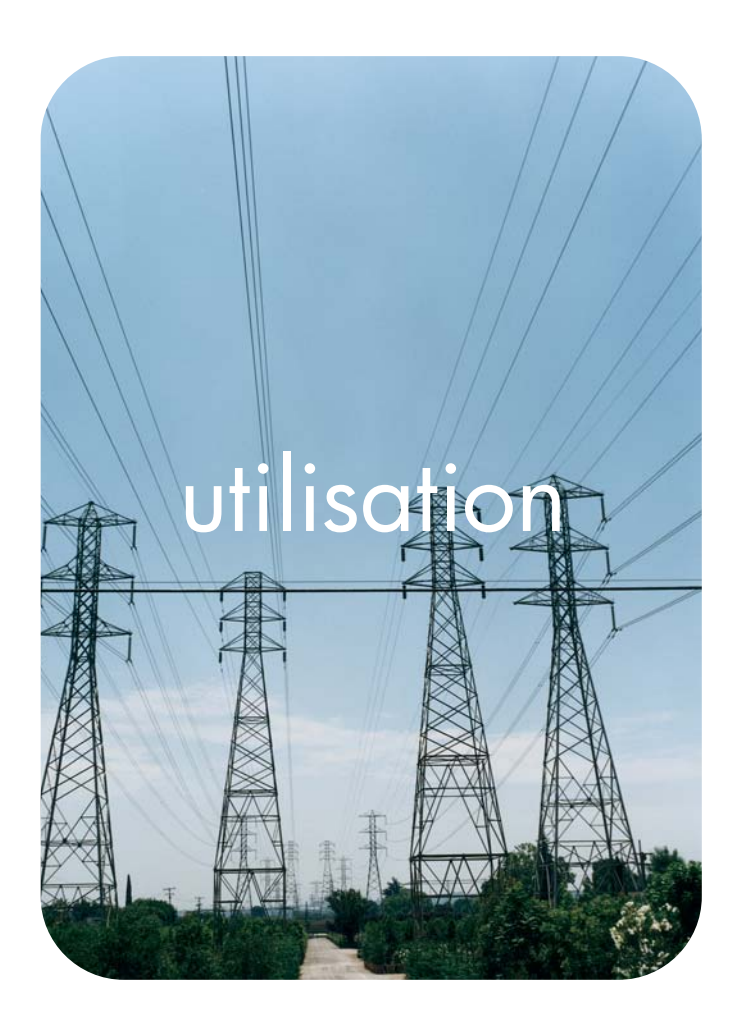

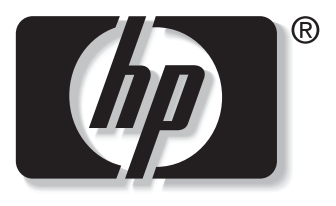

v e n t  $\mathsf{n}$ 

### serveur Web intégré hp<br> **hp** LaserJet 9050

**Integrierter HP Webserver**

**Benutzerhandbuch**

### **Copyright**

© 2004 Copyright Hewlett-Packard Development Company, L.P.

Vervielfältigung, Adaption oder Übersetzung sind ohne vorherige schriftliche Genehmigung nur im Rahmen des Urheberrechts zulässig.

Die Informationen in diesem Dokument können ohne vorherige Ankündigung geändert werden.

Für HP Produkte und Dienste gelten nur die Gewährleistungen, die in den ausdrücklichen Gewährleistungserklärungen des jeweiligen Produkts bzw. Dienstes aufgeführt sind. Dieses Dokument gibt keine weiteren Gewährleistungen. HP haftet nicht für technische oder redaktionelle Fehler oder Auslassungen in diesem Dokument.

EWS, Version 8.0

Edition 1, 6/2004

### **Marken**

Adobe® und PostScript® sind Marken von Adobe Systems Incorporated.

Microsoft® und Windows® sind in den USA eingetragene Marken der Microsoft Corporation.

# Inhalt

### **[1 Überblick](#page-6-0)**

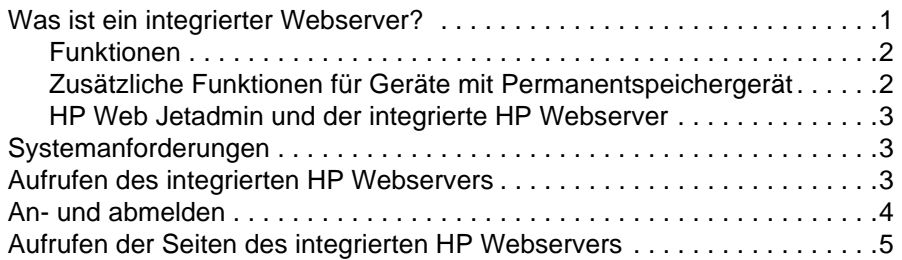

### **[2 Anzeigen des Gerätestatus über die Informationsseiten](#page-12-0)**

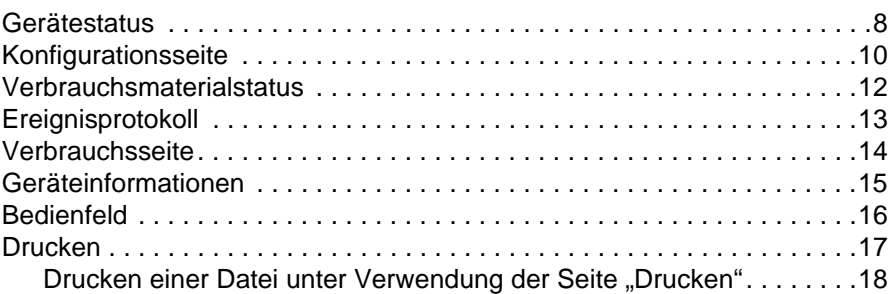

### **[3 Konfigurieren des Geräts über die Seiten des Registers](#page-24-0)  "Einstellungen"**

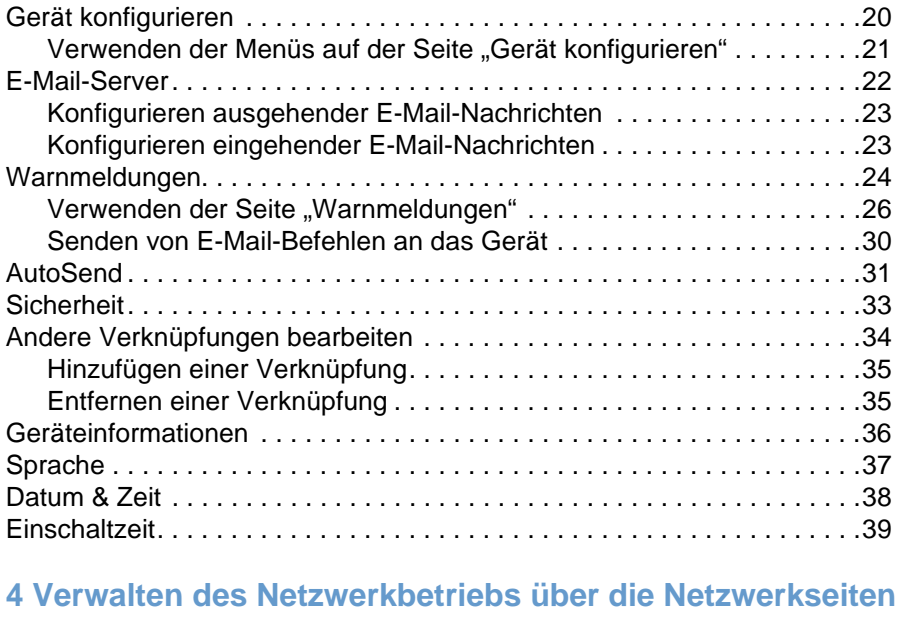

### **[5 Andere Verknüpfungen als Informationsquelle](#page-48-0)**

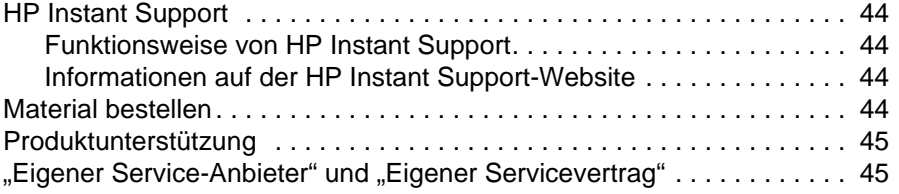

**[Index](#page-52-0)**

# <span id="page-6-0"></span>**Uberblick**

### <span id="page-6-4"></span><span id="page-6-2"></span><span id="page-6-1"></span>**Was ist ein integrierter Webserver?**

Ein Webserver stellt eine Arbeitsumgebung für Internetanwendungen bereit. Dies ist mit einem Betriebssystem (z.B. Microsoft® Windows®) vergleichbar, das für Anwendungen eine Umgebung zur Verfügung stellt, in der diese ausgeführt werden können. Mit einem Webbrowser (z.B. Microsoft Internet Explorer, Apple Safari oder Mozilla) kann die Programmausgabe eines Webservers angezeigt werden.

Ein integrierter Webserver ist Bestandteil der Hardware oder Firmware eines Geräts (z.B. eines Druckers). Das heißt, er wird nicht als Software in einen Netzwerkserver geladen und dort ausgeführt.

Der Vorteil eines integrierten Webservers besteht darin, dass eine Schnittstelle zum Gerät bereitgestellt wird, auf die alle Benutzer zugreifen können, die über einen mit dem Netzwerk verbundenen Computer und einen Standard-Webbrowser verfügen. Es muss keine spezielle Software installiert oder eingerichtet werden.

<span id="page-6-3"></span>Mit dem integrierten HP Webserver können Sie Informationen zum Gerätestatus abrufen, Einstellungen ändern und das Gerät am Computer verwalten.

Hinweis In diesem Handbuch werden die Begriffe "Gerät" und "Produkt" gleichbedeutend verwendet. Wenn von Produkten oder Geräten gesprochen wird, beziehen sich die Informationen (soweit nicht anders angegeben) auf HP LaserJet-Drucker. Detaillierte Informationen zu den von Ihrem Drucker unterstützten Funktionen finden Sie in der Dokumentation des jeweiligen Geräts.

### <span id="page-7-4"></span><span id="page-7-3"></span><span id="page-7-0"></span>**Funktionen**

Der integrierte HP Webserver kann zum Anzeigen des Geräte- und Netzwerkstatus und zum Verwalten der Druckerfunktionen am Computer verwendet werden, ohne dass Eingaben am Bedienfeld des Geräts erforderlich sind. Mit dem integrierten HP Webserver können Sie folgende Aufgaben ausführen:

- Anzeigen von Bedienfeldmeldungen und Informationen zum Gerätestatus
- Ermitteln der verbleibenden Gebrauchsdauer aller Verbrauchsmaterialien und Konfigurieren von bestimmten Bestellinformationen für Verbrauchsmaterial
- Zugriff auf die Geräte-Webseite zur technischen Unterstützung
- Zugang zu besonderer Unterstützung für aktuelle Geräteereignisse
- Hinzufügen oder Bearbeiten von Verknüpfungen zu anderen Websites
- Anzeigen und Ändern der Gerätekonfiguration, z.B. der Fächerkonfigurationen
- Anzeigen und Ändern der Netzwerkkonfiguration
- Anzeigen und Drucken der Informationsseiten, z.B. der Konfigurationsseite
- Empfangen von Warnmeldungen über Geräteereignisse per E-Mail, z.B. wenn Verbrauchsmaterial fast verbraucht ist
- Auswählen der Sprache, in der die Seiten des integrierten HP Webservers angezeigt werden sollen
- Drucken auf Geräten von HP, ohne dass die Installation des Druckertreibers erforderlich ist
- Energie sparen durch Festlegen von Bereitschaftseinstellungen. Das Produkt wird in den Bereitschaftsmodus versetzt, nachdem es während einer bestimmten Zeit nicht verwendet wurde
- Einschaltzeiten für jeden Tag festlegen, damit das Produkt vollständig initialisiert und kalibriert ist, wenn es benötigt wird
- <span id="page-7-2"></span>Regelmäßiges Senden von Informationen zur Gerätekonfiguration und zur Nutzung von Verbrauchsmaterial an den Service-Anbieter

### <span id="page-7-1"></span>**Zusätzliche Funktionen für Geräte mit Permanentspeichergerät**

Wenn im Gerät ein Permanentspeichergerät installiert ist (z.B. eine Festplatte), können Sie zusätzliche Informationen anzeigen lassen, eingeben und speichern.

- **Warnmeldungen**. Einrichten von vier verschiedenen Ziellisten mit jeweils bis zu 20 Empfängern. (Ohne ein Permanentspeichergerät können Warnmeldungen nur an vier E-Mail-Adressen gesendet werden.)
- **Andere Verknüpfungen**. Hinzufügen von bis zu fünf zusätzlichen Verknüpfungen mit Websites Ihrer Wahl. (Ohne den zusätzlichen Speicherplatz können Sie nur eine weitere Verknüpfung hinzufügen.)

Abhängig vom jeweiligen Gerätemodell ist möglicherweise eine Festplatte im Gerät installiert. Wenn das Gerät nicht über eine Festplatte verfügt, können Sie diese gegebenenfalls bestellen. Weitere Informationen finden Sie im Benutzerhandbuch, das im Lieferumfang des Geräts enthalten ist, oder unter folgender Verknüpfung:

<http://www.hp.com/country/us/eng/othercountriesbuy.htm>.

### <span id="page-8-6"></span><span id="page-8-0"></span>**HP Web Jetadmin und der integrierte HP Webserver**

HP Web Jetadmin ist ein Werkzeug zur Systemverwaltung, das mit einem Webbrowser verwendet werden kann. Die Kombination von integriertem HP Webserver und HP Web Jetadmin ermöglicht eine umfassende Geräteverwaltung. Mit der Software können vernetzte Geräte effektiv installiert und verwaltet werden. Netzwerkadministratoren können vernetzte Geräte von nahezu jedem Standort aus per Remote-Zugriff verwalten.

Mit dem integrierten HP Webserver steht eine einfache, benutzerfreundliche Lösung für die direkte Geräteverwaltung für Umgebungen mit einer begrenzten Anzahl von Geräten zur Verfügung. In einer Umgebung mit einer Vielzahl von Geräten empfiehlt es sich jedoch, zur Gerätegruppenverwaltung HP Web Jetadmin einzusetzen. Mit HP Web Jetadmin können Sie mehrere Geräte gleichzeitig erkennen, verwalten und konfigurieren.

<span id="page-8-4"></span>HP Web Jetadmin ist bei der HP Online-Unterstützung [\(http://www.hp.com/go/webjetadmin](http://www.hp.com/go/webjetadmin)) erhältlich.

### <span id="page-8-1"></span>**Systemanforderungen**

Zur Verwendung des integrierten HP Webservers benötigen Sie folgende Komponenten:

- <span id="page-8-7"></span><span id="page-8-5"></span>Ein unterstützter Webbrowser. Der integrierte Webserver unterstützt unter anderem die folgenden Webbrowser:
	- Konqueror 3.0 oder höher
	- Microsoft Internet Explorer 6.0 oder höher
	- Mozilla 1.0 (und Mozilla-Derivate)
	- Netscape Navigator 6.2 oder höher
	- Opera 7.0 oder höher
	- Safari 1.0 oder höher
- Eine TCP/IP-basierte Netzwerkverbindung (Transmission Control Protocol/Internet Protocol)
- <span id="page-8-3"></span>Ein im Produkt installierter HP Jetdirect-Druckserver (integrierte oder erweiterte Eingabe/ Ausgabe [EIO])

### <span id="page-8-2"></span>**Aufrufen des integrierten HP Webservers**

Gehen Sie wie folgt vor, um den integrierten HP Webserver zu öffnen.

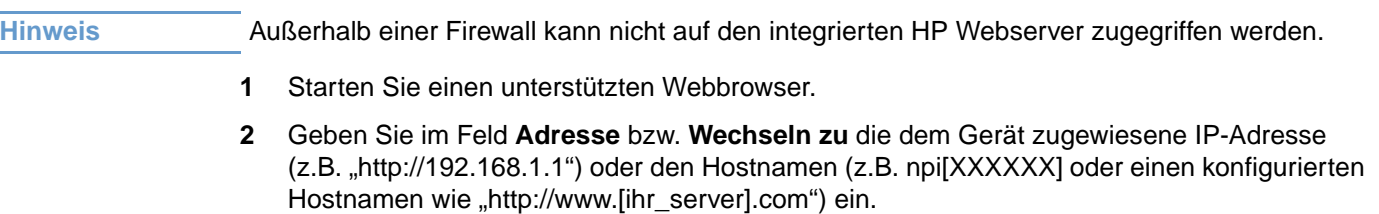

Die IP-Adresse des Geräts ist auf der Konfigurationsseite zu finden. Informationen zum Drucken einer Konfigurationsseite über das Bedienfeld finden Sie im Benutzerhandbuch des Geräts.

### <span id="page-9-1"></span><span id="page-9-0"></span>**An- und abmelden**

<span id="page-9-3"></span>Der integrierte HP Webserver enthält Seiten, auf denen die Geräteinformationen angezeigt und Konfigurationsoptionen geändert werden können. Die angezeigten Seiten und die jeweiligen Einstellungen unterscheiden sich in Abhängigkeit davon, wie Sie auf den integrierten HP Webserver zugreifen: als allgemeiner Benutzer, als IT-Administrator (Information Technology) oder als Service-Anbieter. Die Kennwörter können von einem IT-Administrator oder einem Service-Anbieter angepasst werden.

<span id="page-9-4"></span>In einem kennwortgeschützten integrierten HP Webserver ist ohne Anmeldung über ein Kennwort nur das Register **Informationen** verfügbar. Wenn kein Kennwort festgelegt ist (Standardeinstellung), sind alle Register sichtbar.

Wenn ein Kennwort festgelegt wurde, müssen Sie sich als IT-Administrator oder als Service-Anbieter anmelden, um Zugriff auf den geschützten integrierten HP Webserver zu erhalten (**Einstellungen** und **Netzwerk**).

**Hinweis** Informationen zum Ändern von Kennwörtern als IT-Administrator finden Sie unter "Sicherheit" auf [Seite 33.](#page-38-1) Als Service-Anbieter finden Sie Informationen im Wartungshandbuch des Geräts.

### **So melden Sie sich als Administrator an**

Gehen Sie wie folgt vor, um sich beim integrierten HP Webserver als Administrator anzumelden.

**1** Klicken Sie nach dem Öffnen des integrierten Webservers auf die Verknüpfung **Anmelden** rechts oben auf der Seite.

Das Dialogfeld **Netzwerkkennwort eingeben** wird angezeigt, wie in der folgenden Abbildung dargestellt. Abhängig von Ihrem Betriebssystem und Browser kann die Anmeldeseite unterschiedlich aussehen.

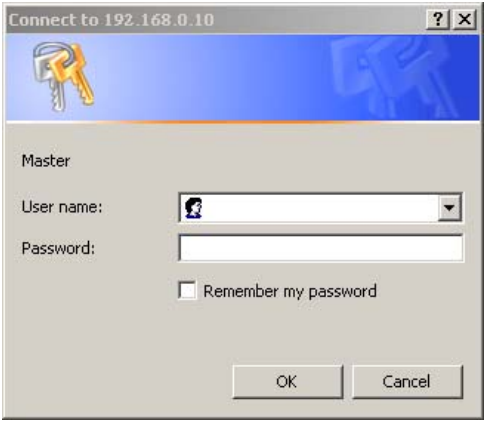

**2** Geben Sie als Benutzername admin ein, geben Sie Ihr Kennwort ein, und klicken Sie auf **OK**.

### <span id="page-9-2"></span>**So melden Sie sich als Administrator ab**

Melden Sie sich wie folgt ab.

- **1** Klicken Sie auf die Verknüpfung **Abmelden**.
- **2** Schließen Sie den Browser, um die Abmeldung abzuschließen.

**VORSICHT** Wenn Sie den Browser nicht schließen, ist die Verbindung zum integrierten Webserver weiterhin aktiv. Dies stellt ein Sicherheitsrisiko dar.

### <span id="page-10-1"></span><span id="page-10-0"></span>**Aufrufen der Seiten des integrierten HP Webservers**

<span id="page-10-3"></span>Klicken Sie zum Navigieren durch die Seiten des integrierten HP Webservers auf eines der Register (**Informationen** oder **Einstellungen**), und klicken Sie dann auf eines der Menüs der Navigationsleiste am linken Bildschirmrand.

In der folgenden Abbildung und Tabelle finden Sie Informationen zu den Seiten des integrierten Webservers.

**Hinweis** In Abhängigkeit von den Gerätefunktionen und den vom IT-Administrator vorgegebenen Einstellungen kann sich die Darstellung der Seiten des integrierten HP Webservers von den Abbildungen in diesem Benutzerhandbuch unterscheiden.

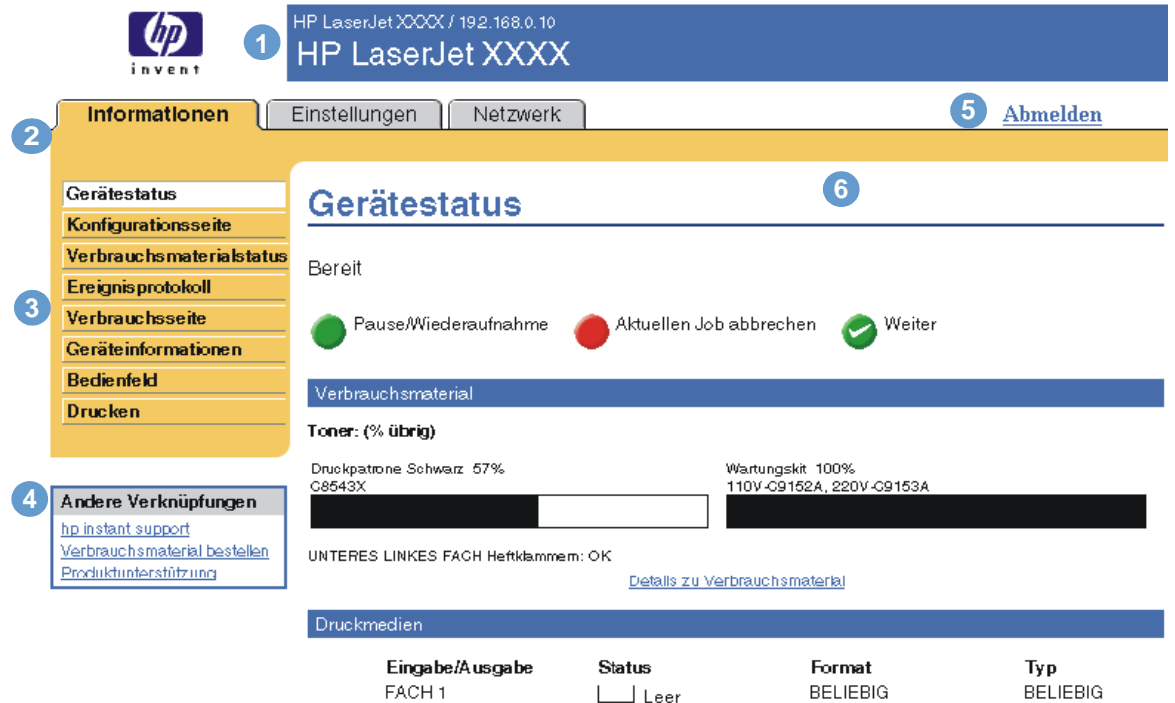

<span id="page-10-4"></span><span id="page-10-2"></span>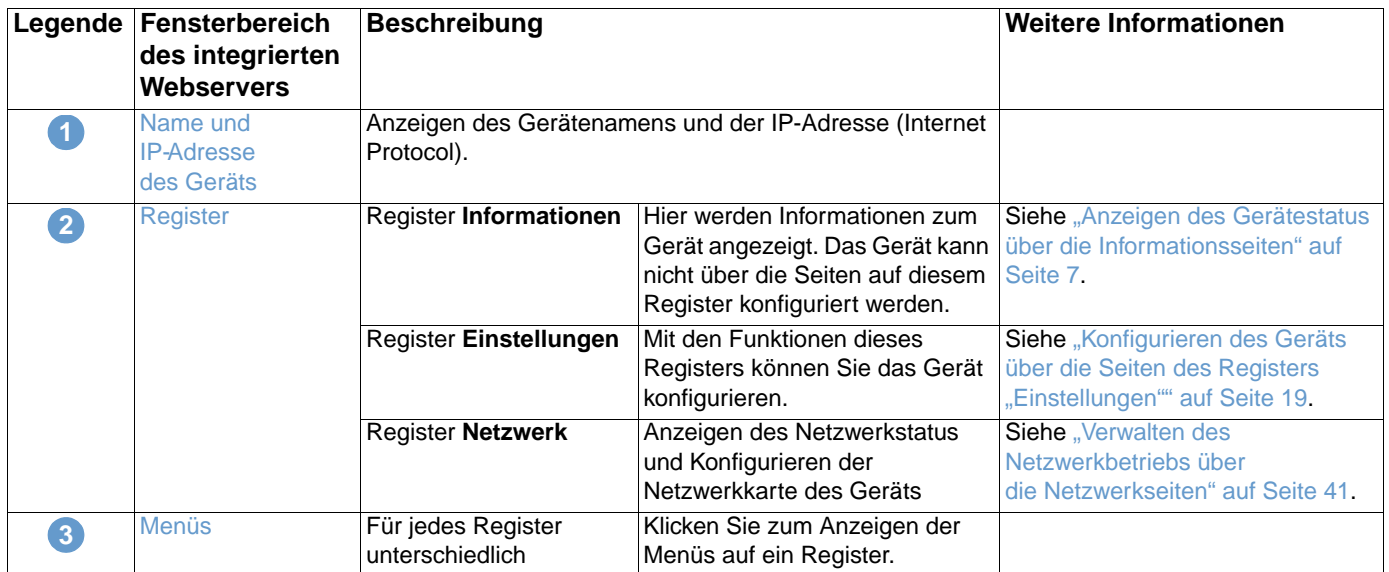

<span id="page-11-1"></span><span id="page-11-0"></span>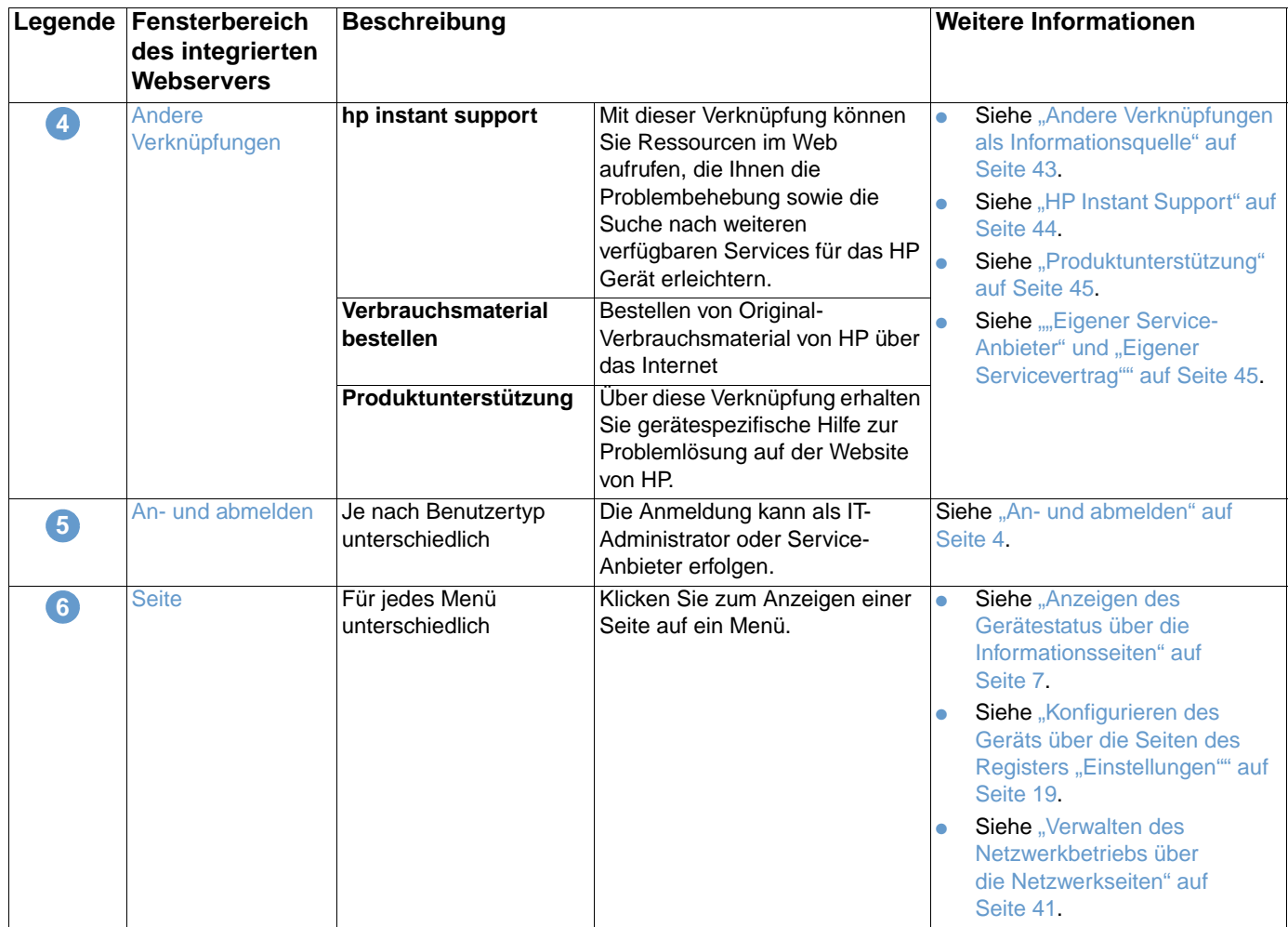

# <span id="page-12-1"></span><span id="page-12-0"></span>2 Anzeigen des Gerätestatus über die Informationsseiten

<span id="page-12-2"></span>Die Informationsseiten dienen nur zur Information. Das Gerät kann nicht über diese Seiten konfiguriert werden. Informationen zum Konfigurieren des Geräts über den integrierten HP Webserver finden Sie unter "Konfigurieren des Geräts über die Seiten des Registers ["Einstellungen"" auf Seite 19](#page-24-1).

Auf dem Register **Informationen** finden Sie folgende Seiten:

- **•** [Gerätestatus](#page-13-0) [\(Seite 8\)](#page-13-0)
- [Konfigurationsseite](#page-15-0) ([Seite 10](#page-15-0))
- [Verbrauchsmaterialstatus](#page-17-0) ([Seite 12\)](#page-17-0)
- **•** [Ereignisprotokoll](#page-18-0) ([Seite 13\)](#page-18-0)
- [Verbrauchsseite](#page-19-0) ([Seite 14](#page-19-0))
- **•** [Geräteinformationen](#page-20-0) [\(Seite 15](#page-20-0))
- [Bedienfeld](#page-21-0) [\(Seite 16\)](#page-21-0)
- [Drucken](#page-22-0) [\(Seite 17\)](#page-22-0)

**Hinweis** Bei einigen Geräten sind nicht alle Seiten verfügbar.

### <span id="page-13-0"></span>**Gerätestatus**

<span id="page-13-1"></span>Mit Hilfe der Seite **Gerätestatus** können Sie sich den aktuellen Gerätestatus anzeigen lassen. Im Folgenden wird anhand einer Abbildung und einer Tabelle die Verwendung dieser Seite erläutert.

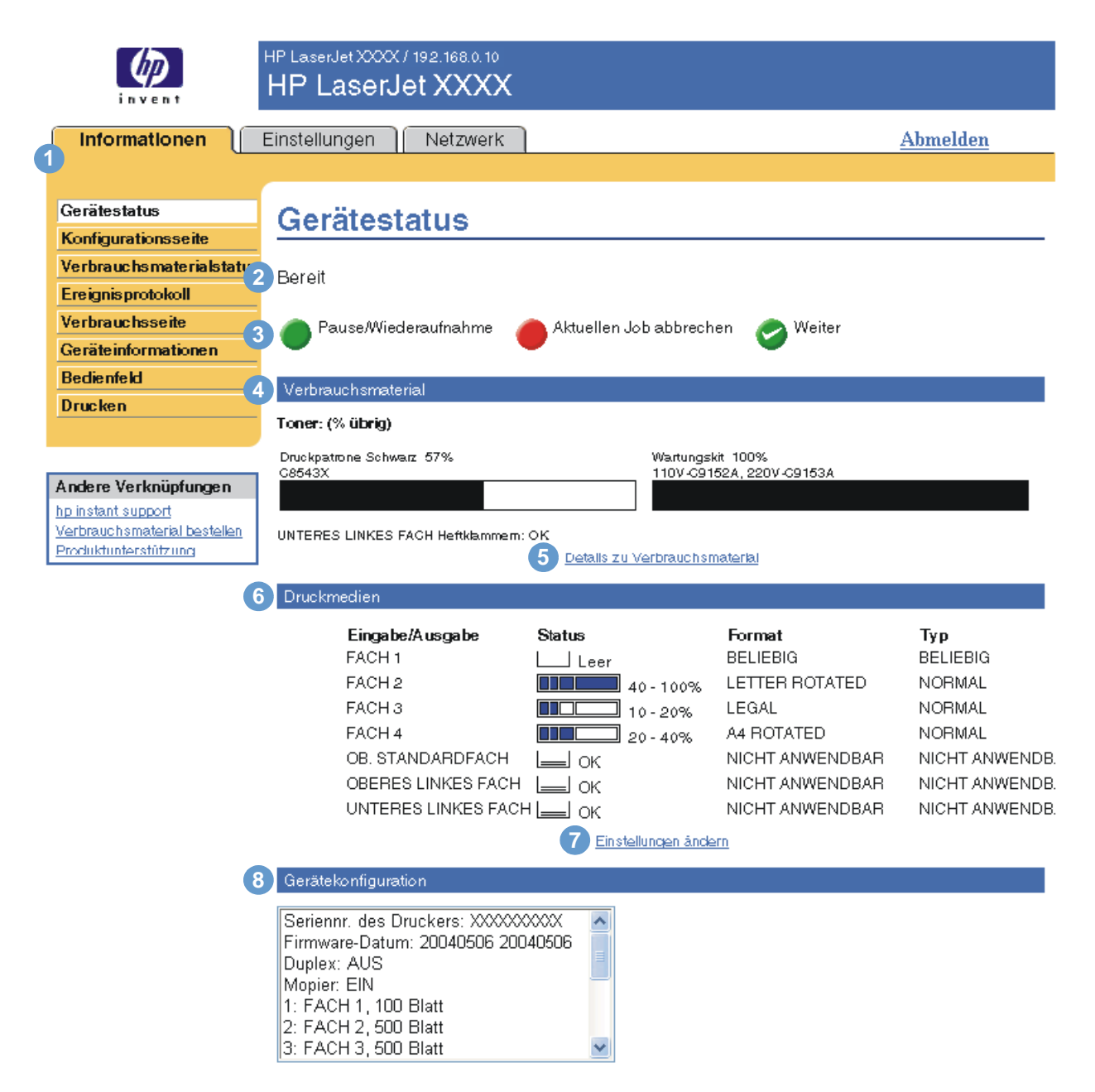

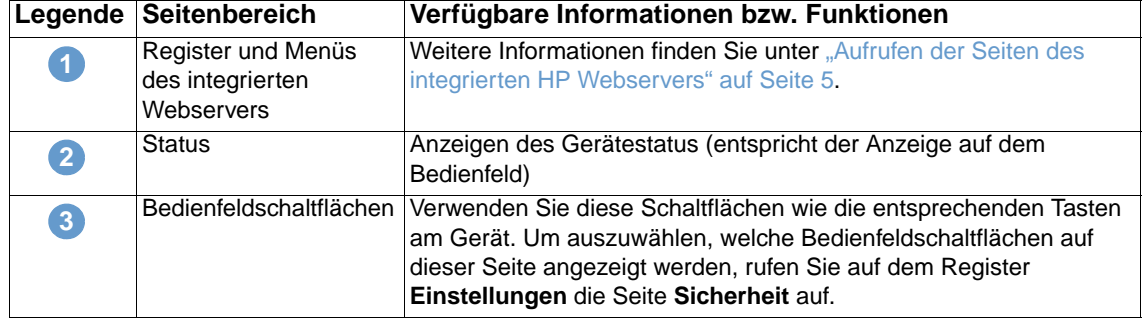

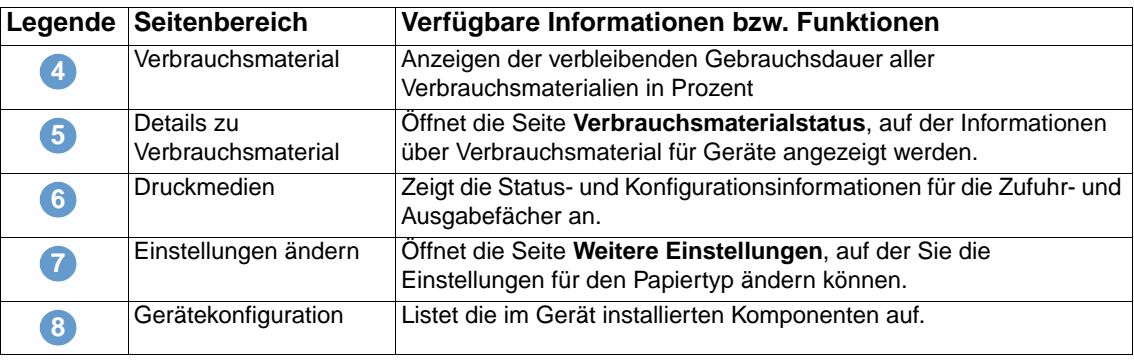

### <span id="page-15-0"></span>**Konfigurationsseite**

<span id="page-15-1"></span>Auf der Konfigurationsseite können Sie sich die aktuellen Geräteeinstellungen anzeigen lassen, erhalten Hilfe bei der Fehlerbehebung von Druckerproblemen und können die Installation von optionalem Zubehör (z.B. DIMM-Speichermodule oder Papierzufuhrgeräte) überprüfen. Im Folgenden wird anhand einer Abbildung und einer Tabelle die Verwendung dieser Seite erläutert.

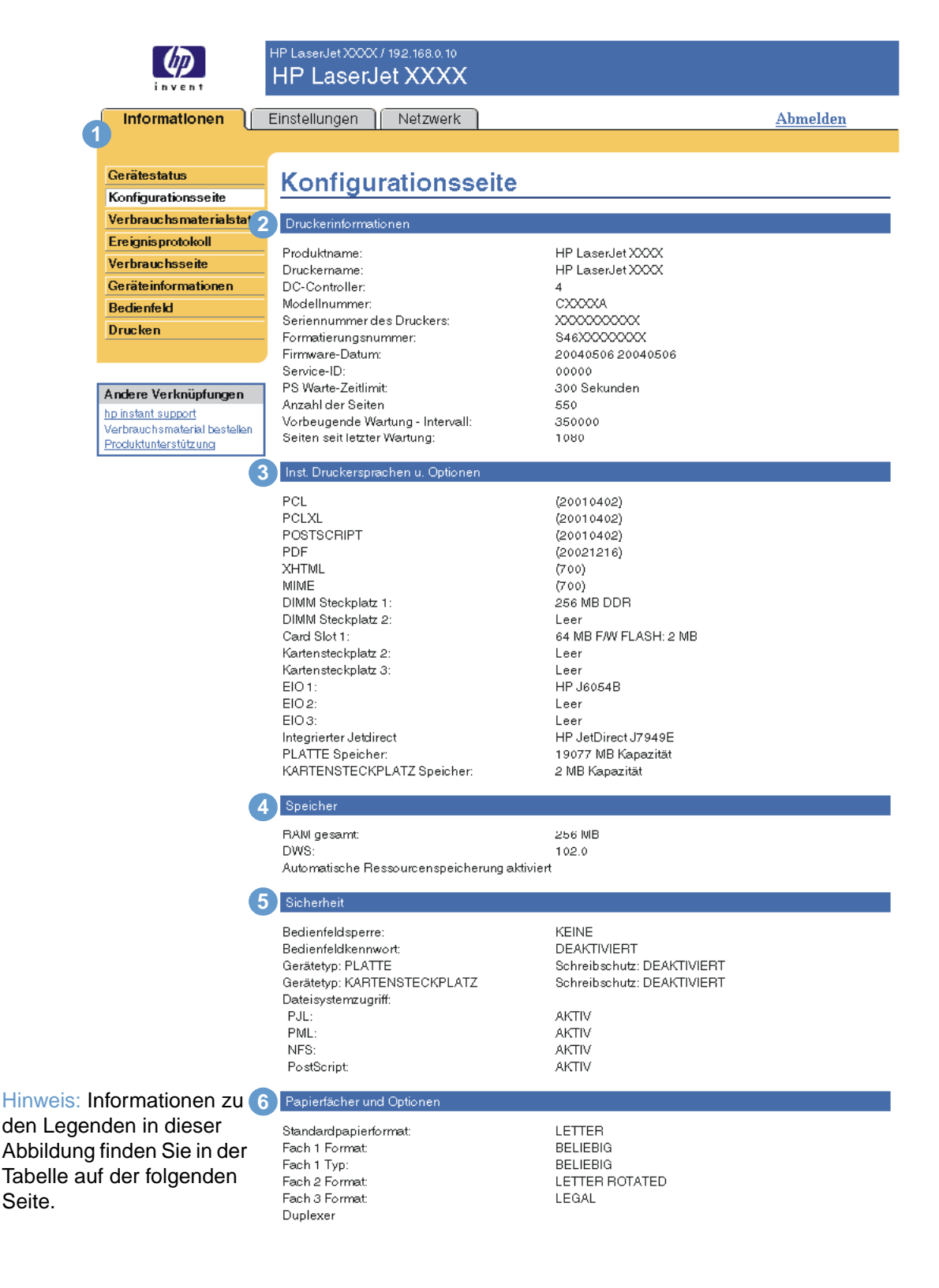

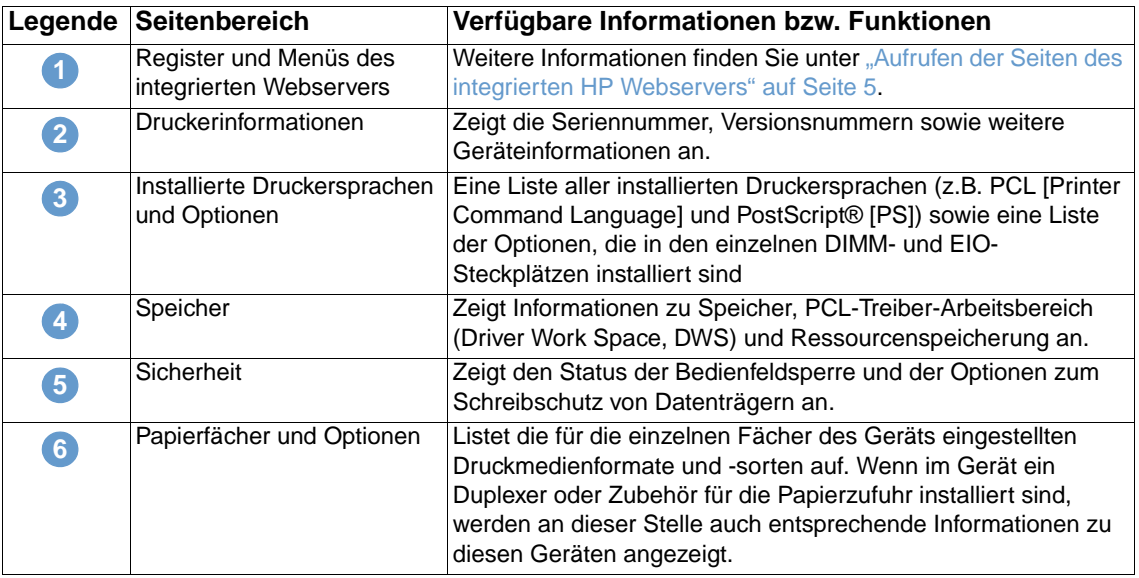

### <span id="page-17-0"></span>**Verbrauchsmaterialstatus**

<span id="page-17-1"></span>Auf der Seite **Verbrauchsmaterialstatus** werden detaillierte Informationen zum Verbrauchsmaterial sowie die Teilenummern für Original-Verbrauchsmaterial von HP angezeigt. (Beim Bestellen von Verbrauchsmaterial sollten Sie die Teilenummern zur Hand haben.) Im Folgenden wird anhand einer Abbildung und einer Tabelle die Verwendung dieser Seite erläutert.

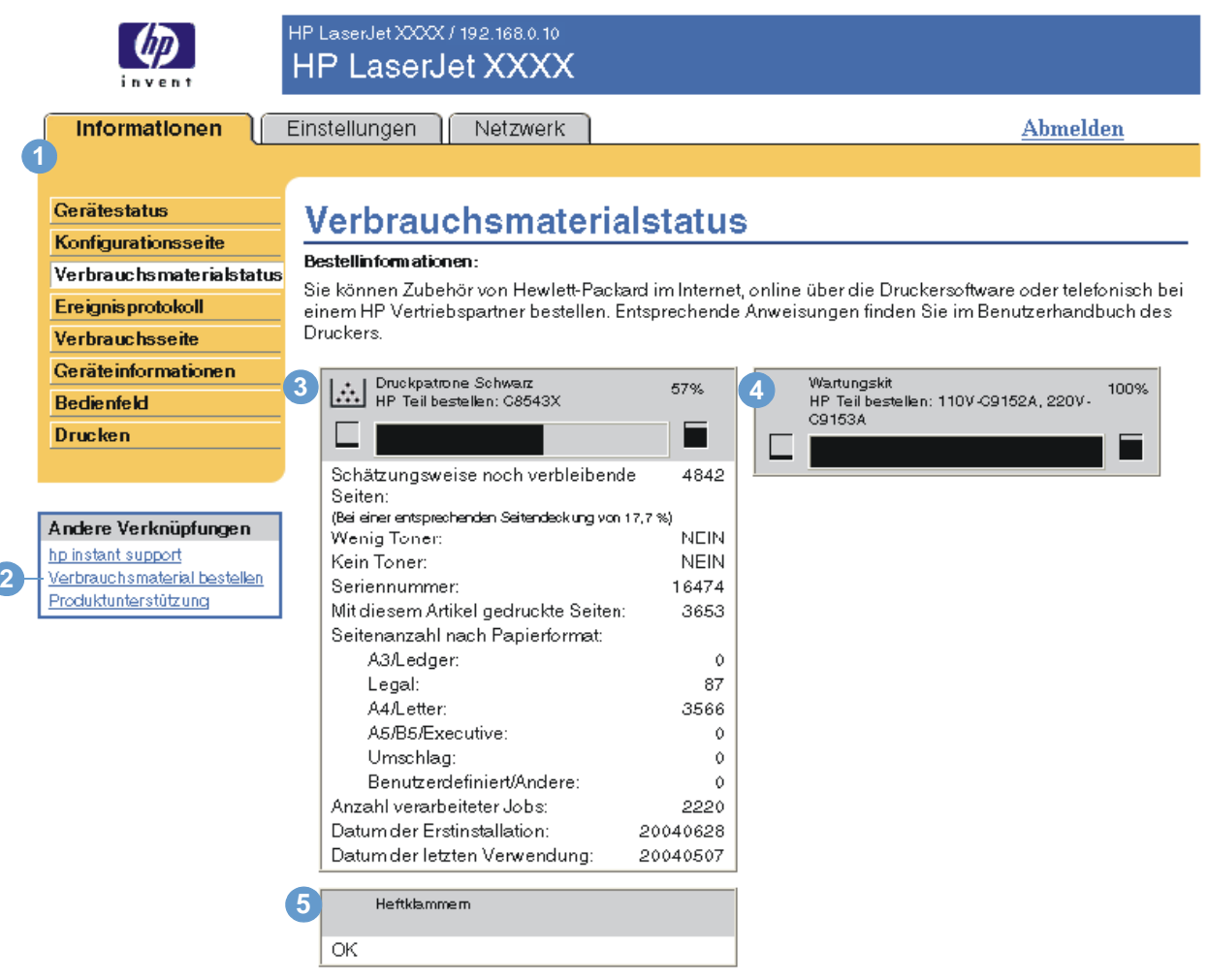

### Recycling-Informationen:

Geben Sie verbrauchtes HP Originalmaterial bitte an Hewlett-Packard zurück. Weitere Informationen finden Sie unter: http://www.hp.com/go/recycle

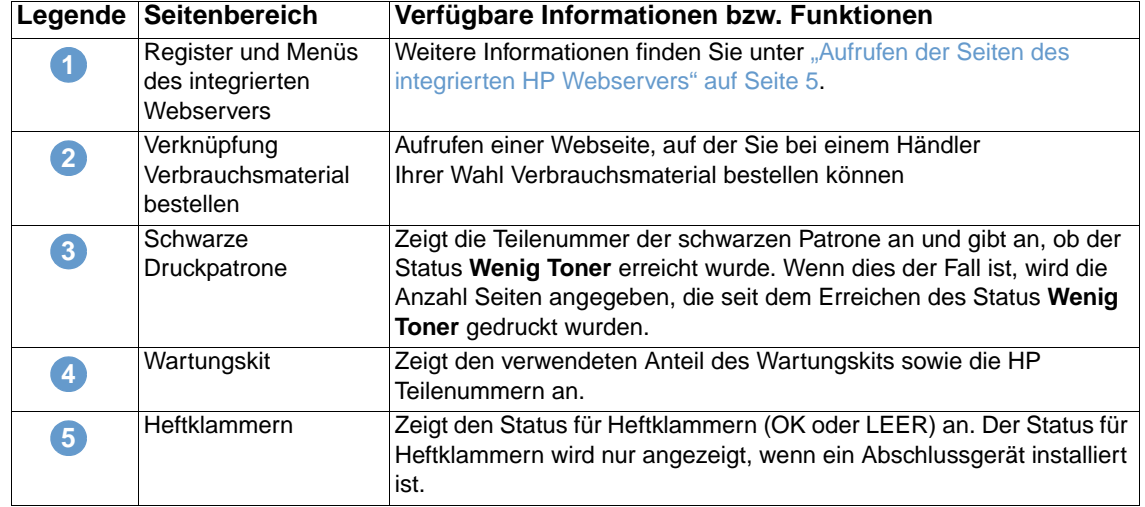

### <span id="page-18-0"></span>**Ereignisprotokoll**

<span id="page-18-1"></span>Auf der Seite **Ereignisprotokoll** werden die letzten Geräteereignisse wie Papierstaus und Fehler, für die eine Wartung erforderlich ist, sowie andere Druckerfehler angezeigt. Im Folgenden wird anhand einer Abbildung und einer Tabelle die Verwendung dieser Seite erläutert.

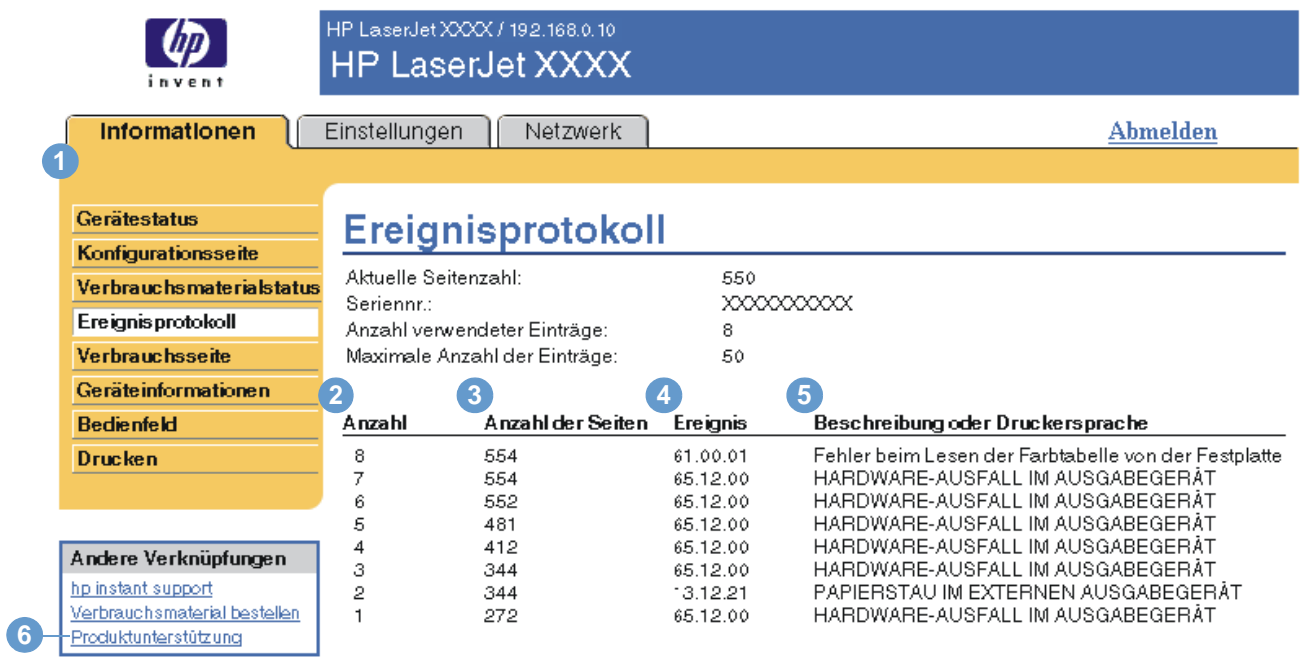

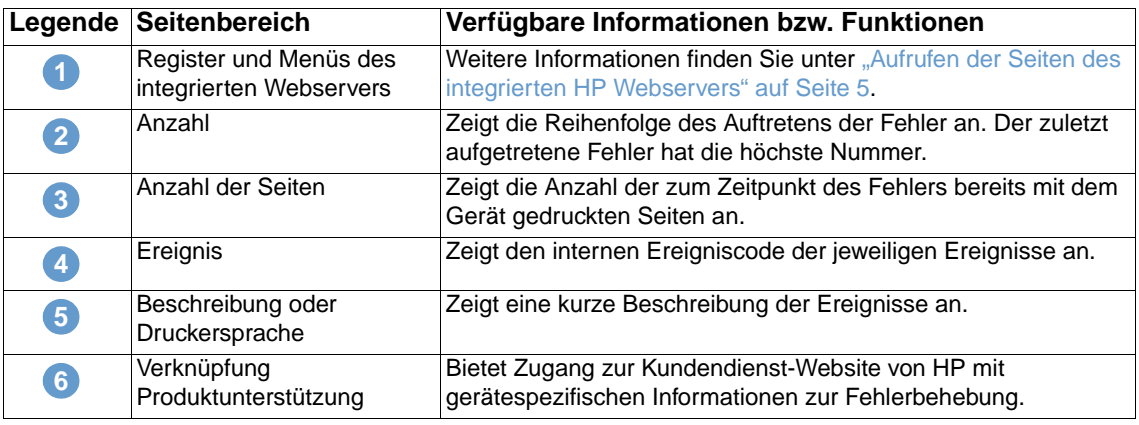

### <span id="page-19-0"></span>**Verbrauchsseite**

<span id="page-19-1"></span>Auf der Verbrauchsseite wird für jedes im Gerät verwendete Druckmedienformat die Anzahl gedruckter Seiten und die Anzahl beidseitig bedruckter Seiten (Duplexdruck) angezeigt. Die Gesamtanzahl wird durch Multiplizieren der Summe der Druckanzahl mit dem Wert der Einheiten errechnet.

Die Informationen auf dieser Seite können zum Ermitteln des notwendigen Vorrats an Toner oder Papier verwendet werden. Im Folgenden wird anhand einer Abbildung und einer Tabelle die Verwendung dieser Seite erläutert.

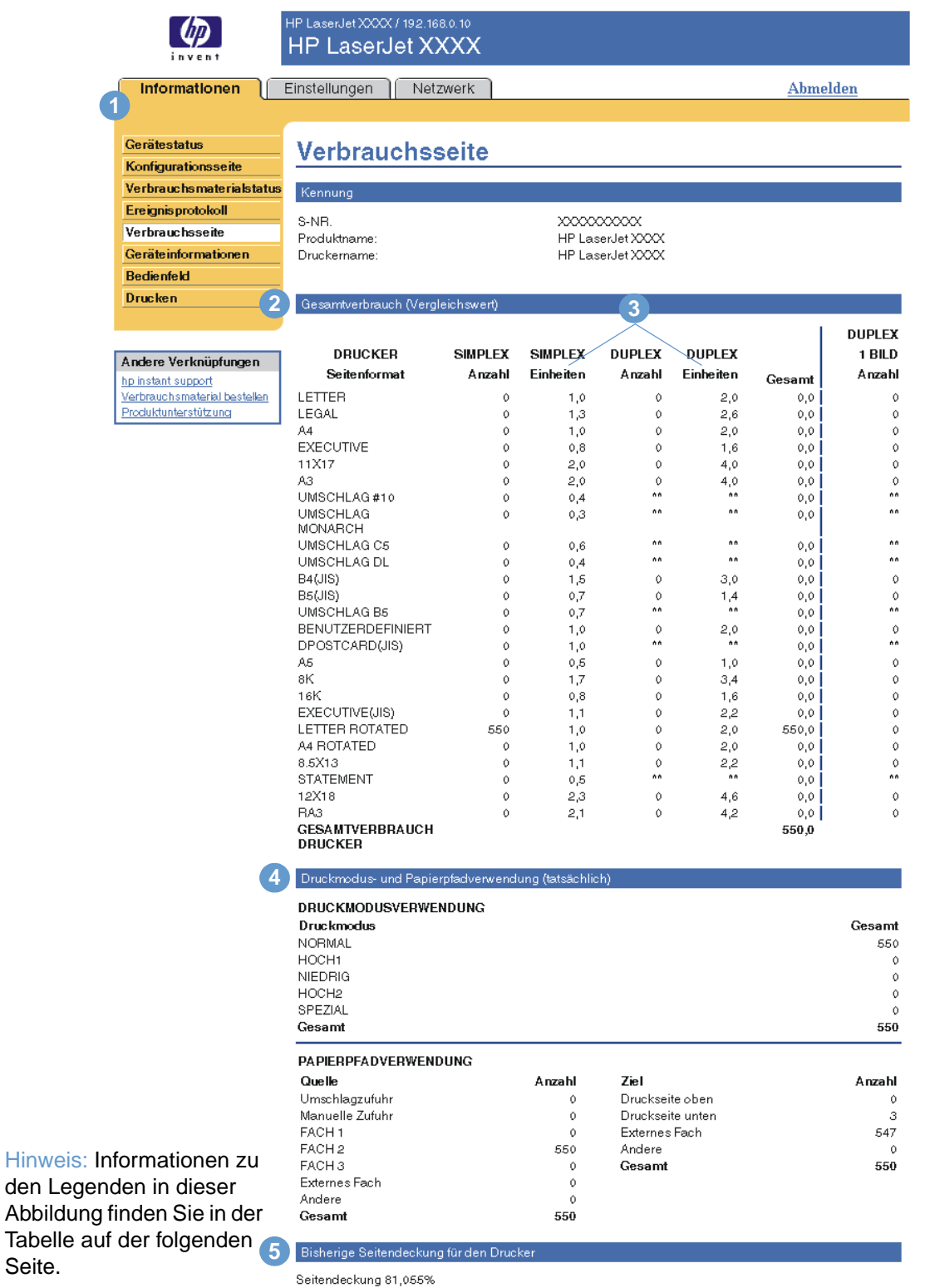

14 Anzeigen des Gerätestatus über die Informationsseiten **DEWW** DEWW

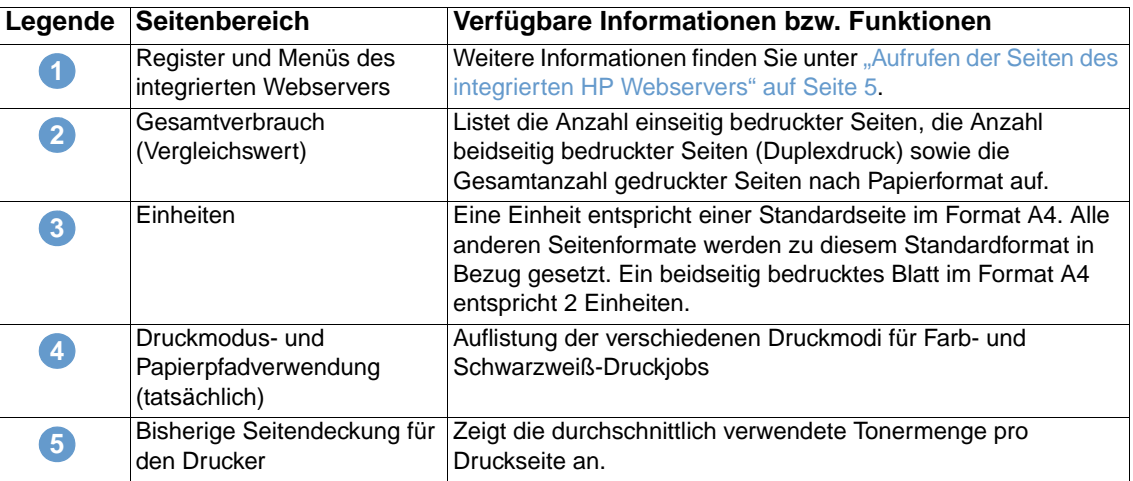

### <span id="page-20-0"></span>**Geräteinformationen**

<span id="page-20-2"></span><span id="page-20-1"></span>Auf der Seite **Geräteinformationen** werden der Gerätename, die Systemnummer, der Firmenname, die Kontaktperson, der Gerätestandort und die IP-Adresse sowie der Name, das Modell und die Seriennummer des Geräts angezeigt.

Der Gerätename, die Systemnummer, der Firmenname, die Kontaktperson und der Gerätestandort können auf der Seite **Geräteinformationen** konfiguriert werden, die sich auf dem Register **Einstellungen** befindet.

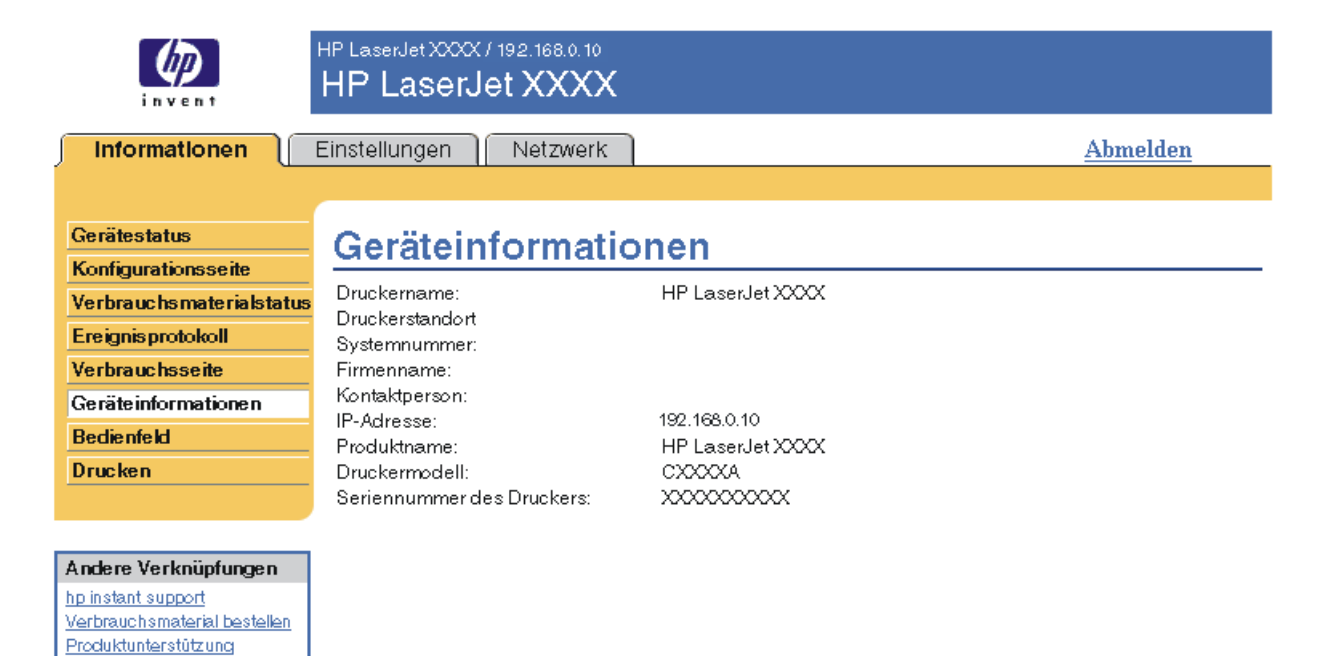

### <span id="page-21-0"></span>**Bedienfeld**

<span id="page-21-1"></span>Bei Geräten mit Bedienfeldanzeige wird auf der Seite **Bedienfeld** die Bedienfeldanzeige des Geräts dargestellt. Da auf der Bedienfeldanzeige der Gerätestatus angezeigt wird, erleichtert dies das Beheben von Gerätefehlern.

**Hinweis** Abhängig vom Produkt kann die Seite unterschiedlich aussehen.

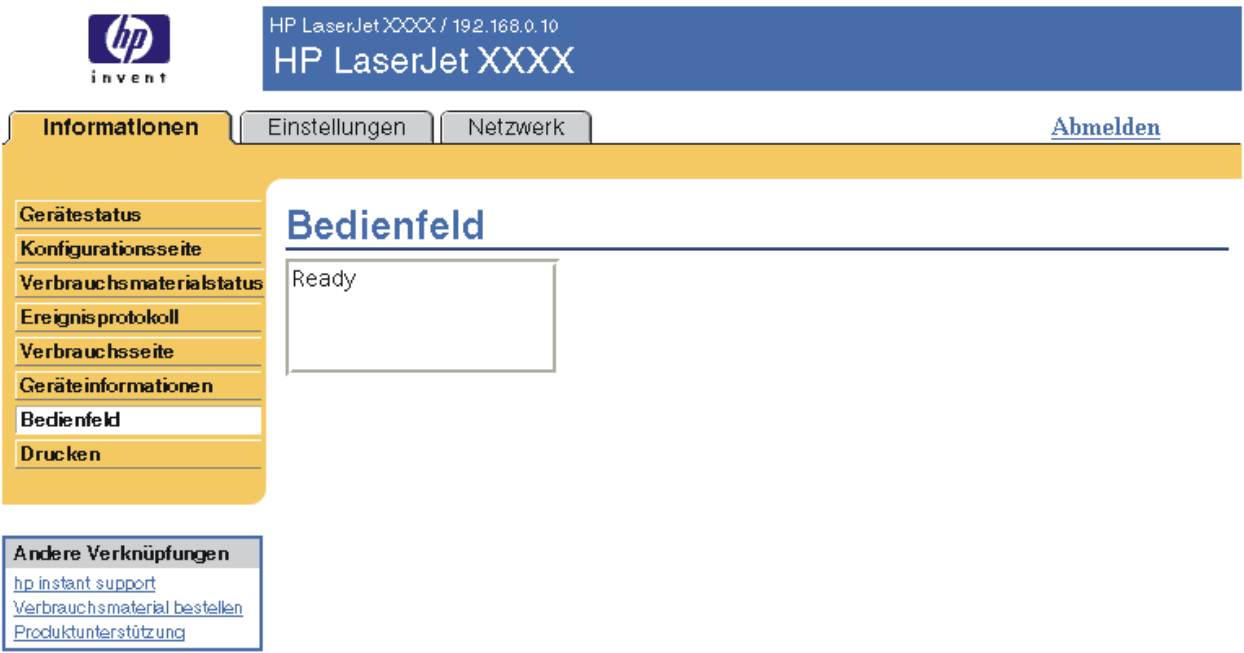

### <span id="page-22-0"></span>**Drucken**

<span id="page-22-2"></span><span id="page-22-1"></span>Mit Hilfe dieser Seite können Sie mit Geräten, die den integrierten HP Webserver unterstützen, jeweils eine Datei drucken. Diese Funktion ist besonders nützlich für mobile Benutzer, da zum Drucken der Druckertreiber des Geräts nicht installiert werden muss. Druckvorgänge sind jederzeit und überall möglich.

Sie können druckfertige Dateien drucken, wie z.B. Dokumente, die mit Hilfe der Treiberoption "Druckausgabe in Datei umleiten" erzeugt wurden. Druckfertige Dateien haben meist Dateinamenerweiterungen wie .PRN (Windows Print Ready File), .PCL (Printer Control Language), .PS (PostScript), .PDF (Adobe Portable Document Format) und .TXT (Text).

Im Folgenden wird anhand einer Abbildung und einer Tabelle die Verwendung dieser Seite erläutert.

**Hinweis** Die Seite **Drucken** (mit dem dazugehörenden Menü auf der linken Seite) ist nur verfügbar, wenn diese auf dem Register **Sicherheit** entsprechend konfiguriert wurde. Weitere Informationen finden Sie unter ["Sicherheit" auf Seite 33.](#page-38-1)

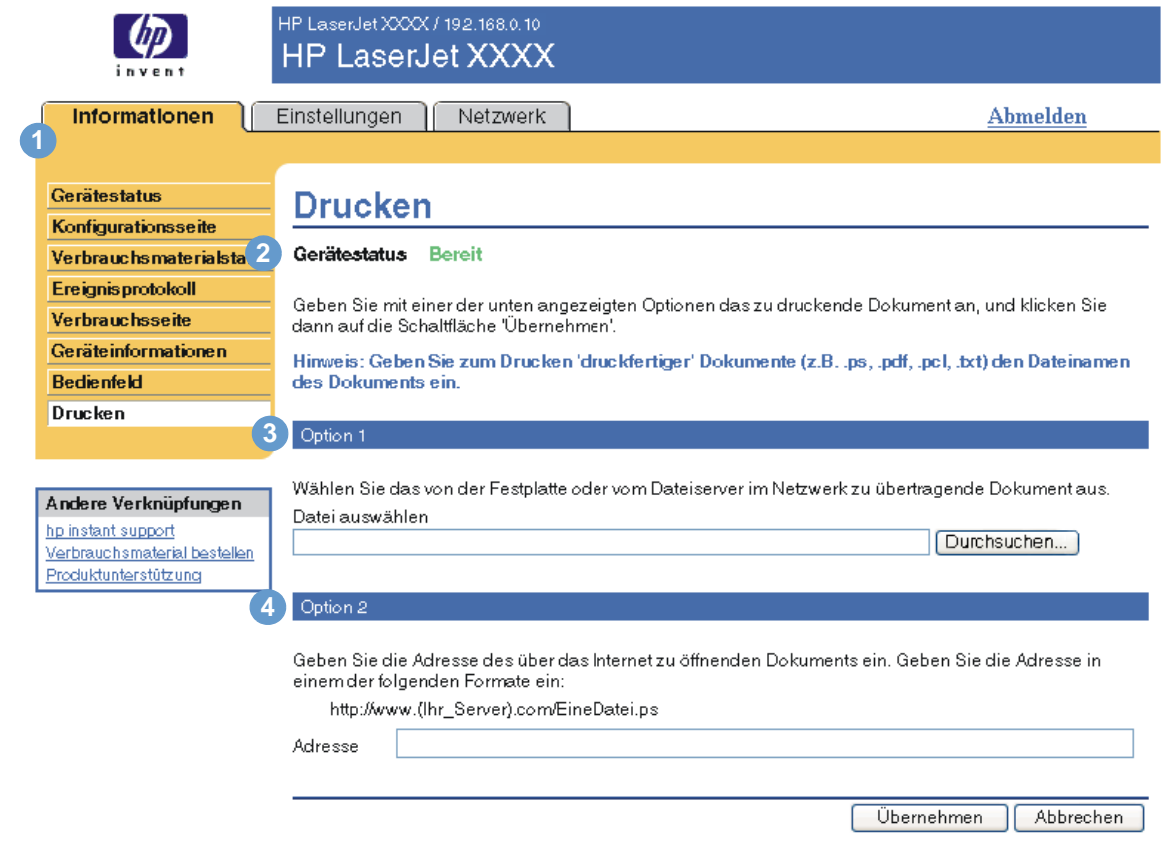

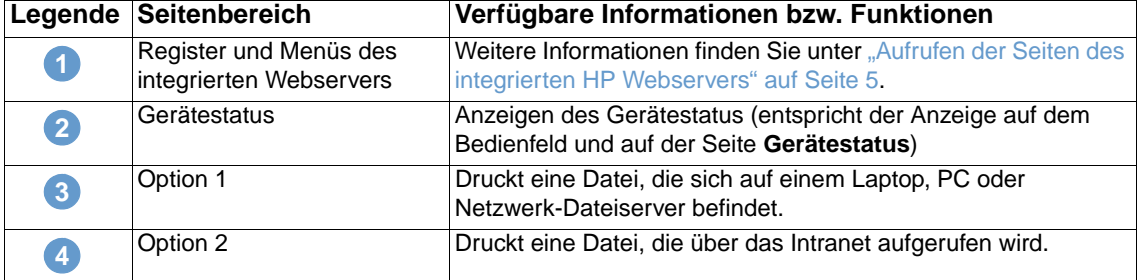

### <span id="page-23-1"></span><span id="page-23-0"></span>**Drucken einer Datei unter Verwendung der Seite "Drucken"**

Gehen Sie wie folgt vor, um eine Datei unter Verwendung der Seite **Drucken** zu drucken.

- **1** Wählen Sie die Datei, die Sie drucken möchten, mit Hilfe der folgenden Optionen:
	- Klicken Sie auf die Schaltfläche unter **Option 1**, und suchen Sie die zu druckende Datei. oder
	- Geben Sie die Adresse (beginnend mit "http://") im Feld Adresse (unter Option 2) ein, um eine Datei zu drucken, die über das Intranet verfügbar ist.
- **2** Klicken Sie auf **Übernehmen**.

# <span id="page-24-1"></span><span id="page-24-0"></span>3 Konfigurieren des Geräts über<br>3 die Seiten des Registers die Seiten des Registers "Einstellungen"

<span id="page-24-2"></span>Konfigurieren Sie das Gerät am Computer mit Hilfe der Seiten des Registers **Einstellungen**. Auf dem Register **Einstellungen** finden Sie folgende Seiten:

- [Gerät konfigurieren](#page-25-0) ([Seite 20](#page-25-0))
- [E-Mail-Server](#page-27-0) [\(Seite 22](#page-27-0))
- [Warnmeldungen](#page-29-0) [\(Seite 24](#page-29-0))
- [AutoSend](#page-36-0) ([Seite 31\)](#page-36-0)
- [Sicherheit](#page-38-0) ([Seite 33](#page-38-0))
- [Andere Verknüpfungen bearbeiten](#page-39-0) [\(Seite 34](#page-39-0))
- **•** [Geräteinformationen](#page-41-0) [\(Seite 36](#page-41-0))
- [Sprache](#page-42-0) [\(Seite 37](#page-42-0))
- [Datum & Zeit](#page-43-0) ([Seite 38](#page-43-0))
- [Einschaltzeit](#page-44-0) [\(Seite 39\)](#page-44-0)

**Hinweis** Bei einigen Geräten sind nicht alle Seiten verfügbar.

<span id="page-25-1"></span><span id="page-25-0"></span>Mit Hilfe der Seite **Gerät konfigurieren** können Informationsseiten zum Gerät gedruckt und eine Remote-Konfiguration durchgeführt werden. Im Folgenden wird anhand einer Abbildung, einer Tabelle und eines Beispielverfahrens die Verwendung dieser Seite erläutert.

Wenn Ihr Gerät über eine Bedienfeldanzeige verfügt, ähneln diese Optionen den Menüs, die am Bedienfeld des Geräts aufgerufen werden können. Einige Bedienfeldmenüs des Geräts sind nicht über den integrierten HP Webserver verfügbar.

Weitere Informationen zu den vom Gerät unterstützten Menüs erhalten Sie in der mitgelieferten Produktdokumentation.

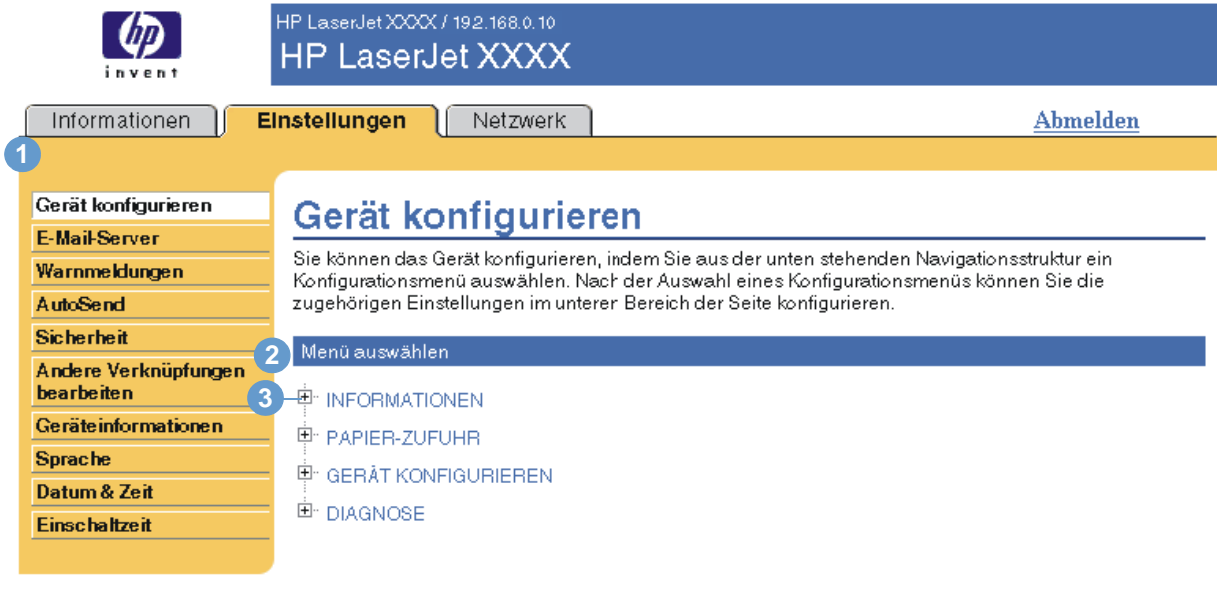

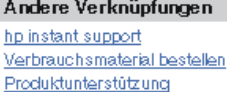

<span id="page-25-4"></span><span id="page-25-3"></span><span id="page-25-2"></span>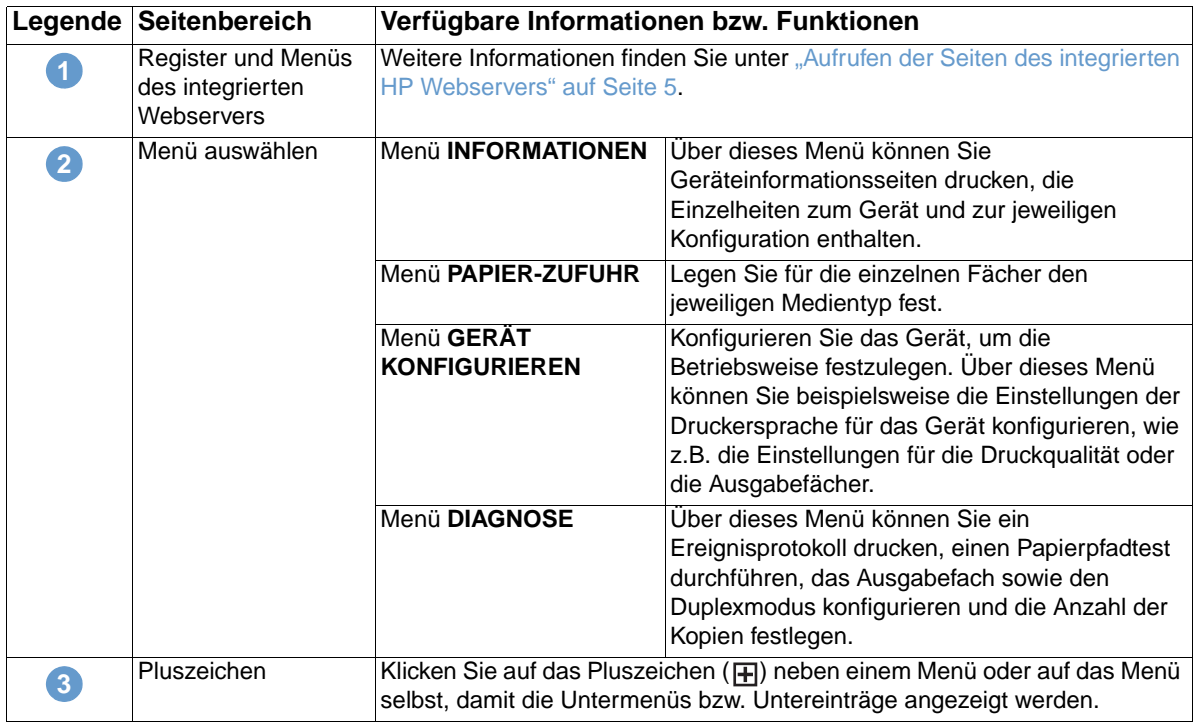

### <span id="page-26-0"></span>Verwenden der Menüs auf der Seite "Gerät konfigurieren"

Die folgende Vorgehensweise dient lediglich als Beispiel. Die Konfiguration der anderen Menüeinträge erfolgt analog.

<span id="page-26-1"></span>Führen Sie die folgenden Schritte aus, um ein anderes Standardpapierformat auszuwählen (Beispielverfahren).

- **1** Klicken Sie auf **PAPIER-ZUFUHR**.
- **2** Wählen Sie in der Liste **A4**, und klicken Sie auf **Übernehmen**, um die Änderung zu speichern.
- **Hinweis** Oft werden die in den Menüs **Drucken** und **Papier-Zufuhr** vorgenommenen Einstellungen von Druckertreibern und Anwendungsprogrammen überschrieben. Weitere Informationen finden Sie im Benutzerhandbuch, das im Lieferumfang des Geräts enthalten ist.

Alle Änderungen werden auf der Druckerstatusseite, der Konfigurationsseite und im Menü **Papier-Zufuhr** angezeigt.

### <span id="page-27-0"></span>**E-Mail-Server**

<span id="page-27-1"></span>Verwenden Sie die Seite **E-Mail-Server**, um die E-Mail-Einstellungen für ausgehende und eingehende E-Mails zu konfigurieren. Verwenden Sie die Einstellungen auf dieser Seite, um E-Mails, einschließlich Gerätewarnmeldungen, zu senden und zu empfangen. Im Folgenden wird anhand einer Abbildung, einer Tabelle und eines Beispielverfahrens die Verwendung dieser Seite erläutert.

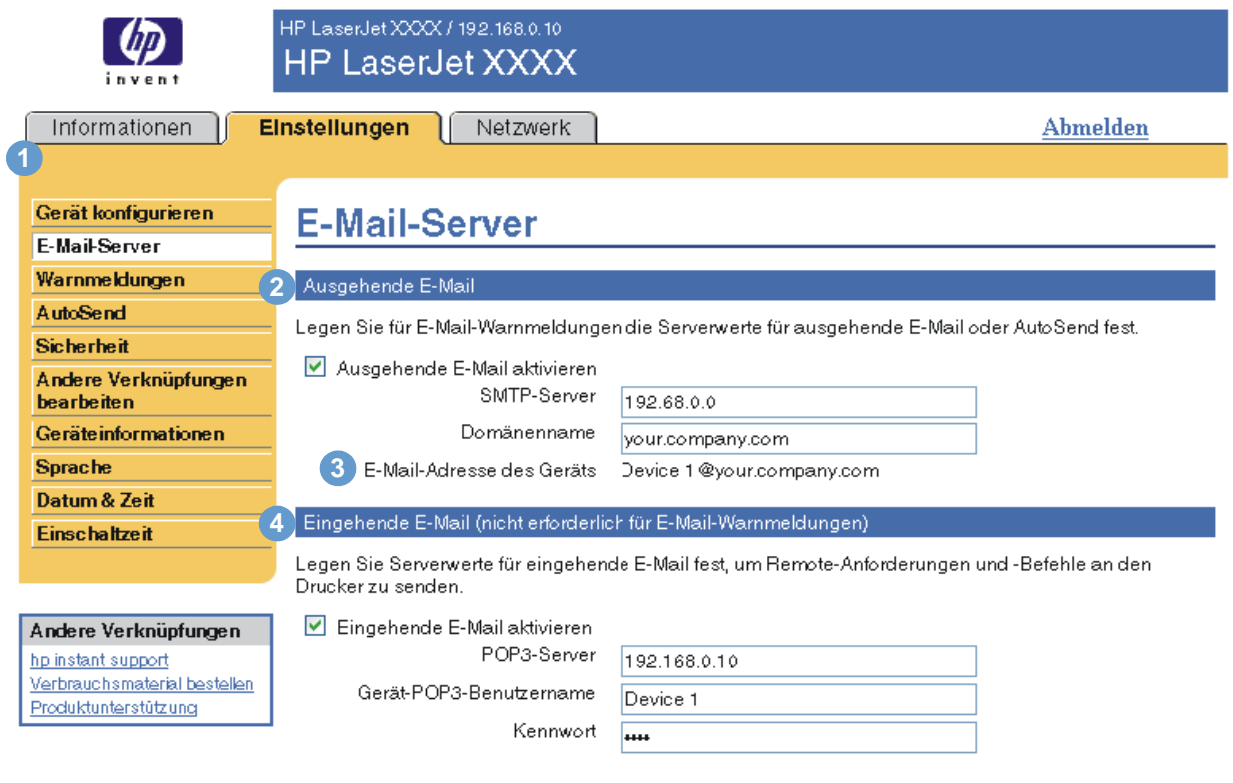

Übernehmen **Abbrechen** 

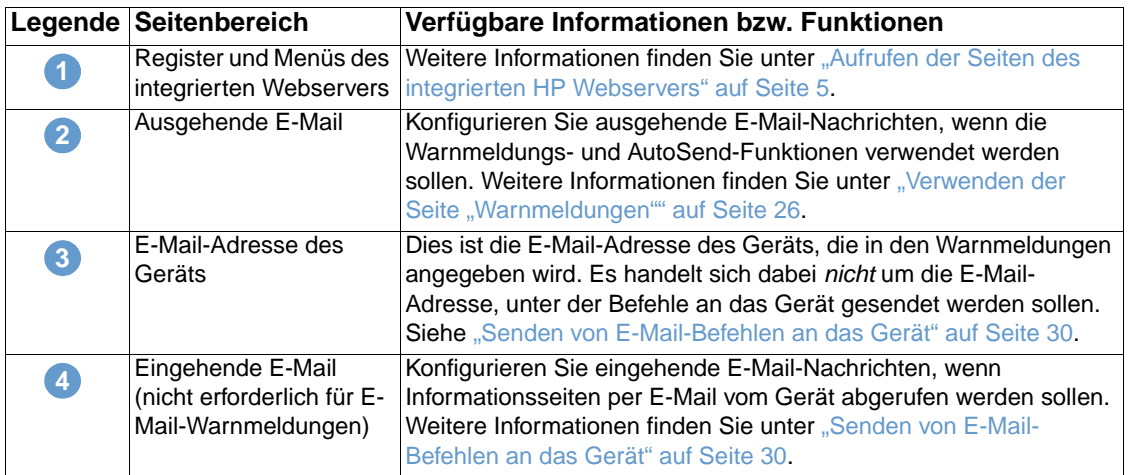

### <span id="page-28-2"></span><span id="page-28-0"></span>**Konfigurieren ausgehender E-Mail-Nachrichten**

Sie müssen die ausgehende E-Mail konfigurieren, wenn die Warnmeldungs- und AutoSend-Funktionen verwendet werden sollen.

- **1** Ermitteln Sie die folgenden Informationen. (In der Regel stellt der Netzwerk- bzw. E-Mail-Administrator des Unternehmens die erforderlichen Informationen zum Konfigurieren von ausgehenden E-Mail-Nachrichten bereit.)
	- Die IP-Adresse des SMTP-Mailservers (Simple Mail Transfer Protocol) im Netzwerk. Der integrierte Webserver verwendet die IP-Adresse des SMTP-Servers, um anderen Computern E-Mail-Nachrichten zuzustellen.
	- Der Domänenname, der im Unternehmen zur Adressierung von E-Mail-Nachrichten verwendet wird.
- **2** Aktivieren Sie das Kontrollkästchen **Ausgehende E-Mail aktivieren**.
- **3** Geben Sie im Textfeld **SMTP-Server** die IP-Adresse des SMTP-Servers ein.
- **4** Geben Sie den Domänennamen ein, und klicken Sie anschließend auf **Übernehmen**, um die Änderungen zu speichern.

### <span id="page-28-3"></span><span id="page-28-1"></span>**Konfigurieren eingehender E-Mail-Nachrichten**

Konfigurieren Sie eingehende E-Mail-Nachrichten, wenn Informationsseiten per E-Mail vom Gerät abgerufen werden sollen. Weitere Informationen finden Sie unter ["Senden von E-Mail-](#page-35-0)[Befehlen an das Gerät" auf Seite 30](#page-35-0).

**1** Richten Sie auf einem Mailserver im Unternehmensnetzwerk ein POP3-E-Mail-Konto (Post Office Protocol 3) für das Gerät ein.

Für jedes POP3-Konto sind ein Benutzername und ein Kennwort erforderlich. Der Benutzername und der Domänenname des Geräts (der beim Konfigurieren ausgehender E-Mail-Nachrichten angegeben wird) bilden zusammen die E-Mail-Adresse des Geräts. Wenn der Benutzername des POP3-Kontos zum Beispiel "drucker" lautet und der POP3-Server die Bezeichnung "hp.com" trägt, ist die E-Mail-Adresse des Geräts "drucker@hp.com".

**Hinweis** Jedes Gerät, das für eingehende E-Mail-Nachrichten konfiguriert ist, muss über ein eigenes POP3-Konto auf dem E-Mail-Server im Netzwerk verfügen.

> POP3-E-Mail-Konten werden i.d.R. vom Netzwerk- oder E-Mail-Administrator des Unternehmens konfiguriert.

- **2** Aktivieren Sie das Kontrollkästchen **Eingehende E-Mail aktivieren**.
- **3** Geben Sie im Textfeld **POP3-Server** die IP-Adresse des POP3-Mailservers ein.
- **4** Geben Sie den Benutzernamen und das Kennwort für das E-Mail-Konto des Geräts ein, und klicken Sie anschließend auf **Übernehmen**, um die Änderungen zu speichern.

### <span id="page-29-0"></span>**Warnmeldungen**

<span id="page-29-2"></span>Auf der Seite **Warnmeldungen** können IT-Administratoren festlegen, dass Warnmeldungen zu Geräteproblemen sowie Statusmeldungen per E-Mail an bestimmte Benutzer gesendet werden. Wenn diese Funktion konfiguriert ist, werden automatisch Warnmeldungen zum Status von Verbrauchsmaterial und Papierpfad sowie Wartungs- und Hinweisinformationen ausgelöst. Warnmeldungen können an mehrere Personen gesendet werden, wobei jede Person nur die für sie festgelegten Meldungen empfängt. Möglicherweise ist ein Verwaltungsmitarbeiter z.B. für die Bestellung von Toner oder für die Behebung von Papierstaus verantwortlich und kann rechtzeitig eine Warnung erhalten, wenn der Tonerfüllstand niedrig ist oder ein Papierstau auftritt. Wenn Verbrauchsmaterial mit längerer Gebrauchsdauer durch einen externen Service-Anbieter verwaltet wird, kann dieser Warnmeldungen zur Gerätewartung, zum Laden des vorderen oder hinteren Hefters und zu anderen Vorgängen erhalten.

<span id="page-29-1"></span>Wenn ein Permanentspeichergerät (z.B. eine Festplatte) installiert ist, können Sie bis zu vier verschiedene Ziellisten mit jeweils bis zu 20 Empfängern erstellen. (Ohne ein Permanentspeichergerät können Warnmeldungen nur an vier E-Mail-Adressen gesendet werden.) Das folgende Beispiel bezieht sich auf ein Gerät mit einem installierten Permanentspeichergerät. Wenn ein Permanentspeichergerät installiert ist, können Sie Ziele und Ziellisten bearbeiten, testen und löschen.

Im Folgenden wird anhand einer Abbildung, einer Tabelle und eines Beispielverfahrens die Verwendung dieser Seite erläutert.

**Hinweis** Für eine ordnungsgemäße Übermittlung von Warnmeldungen müssen ausgehende E-Mail-Nachrichten konfiguriert sein. Informationen zum Aktivieren ausgehender E-Mail-Nachrichten finden Sie unter ["Konfigurieren ausgehender E-Mail-Nachrichten" auf Seite 23.](#page-28-0)

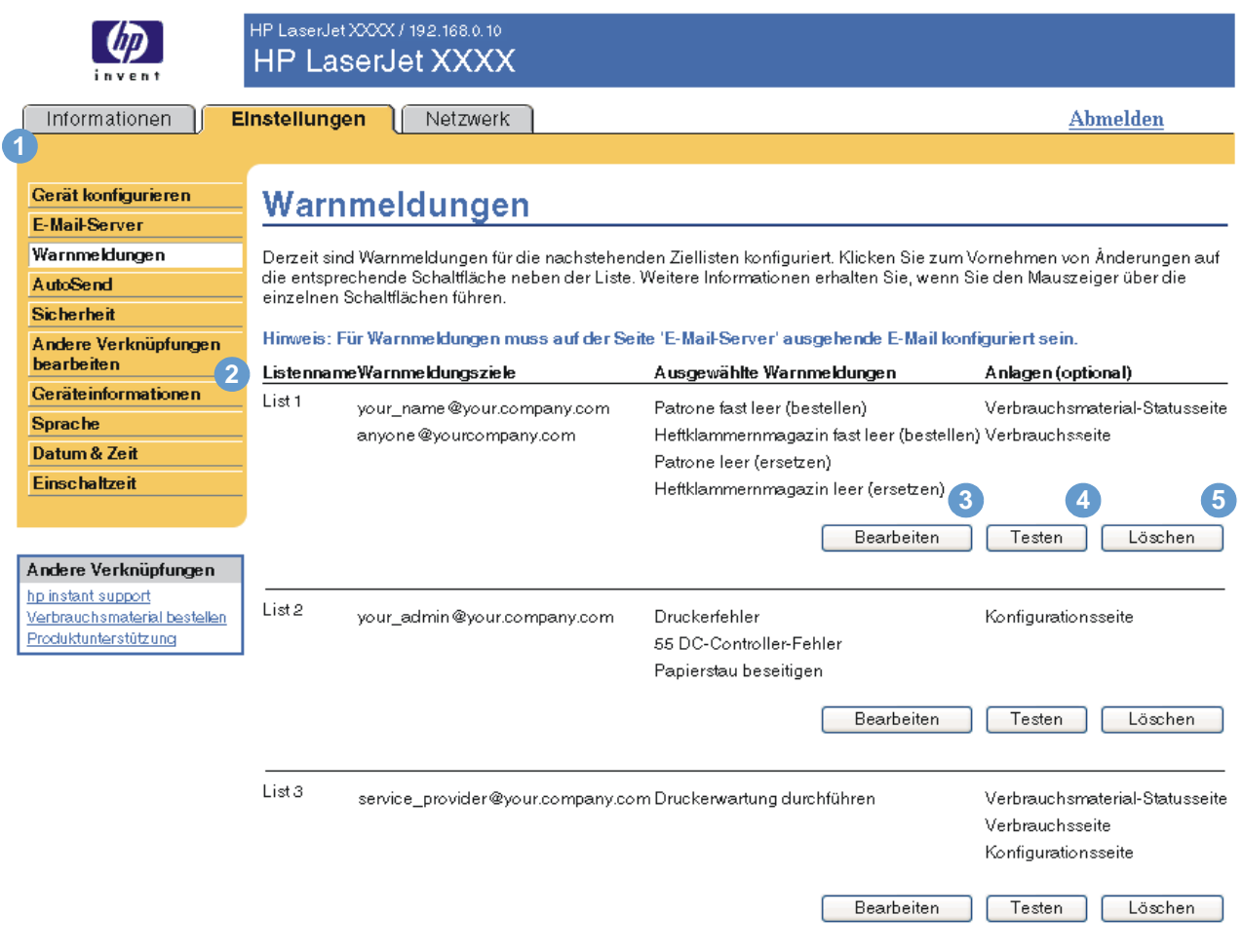

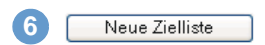

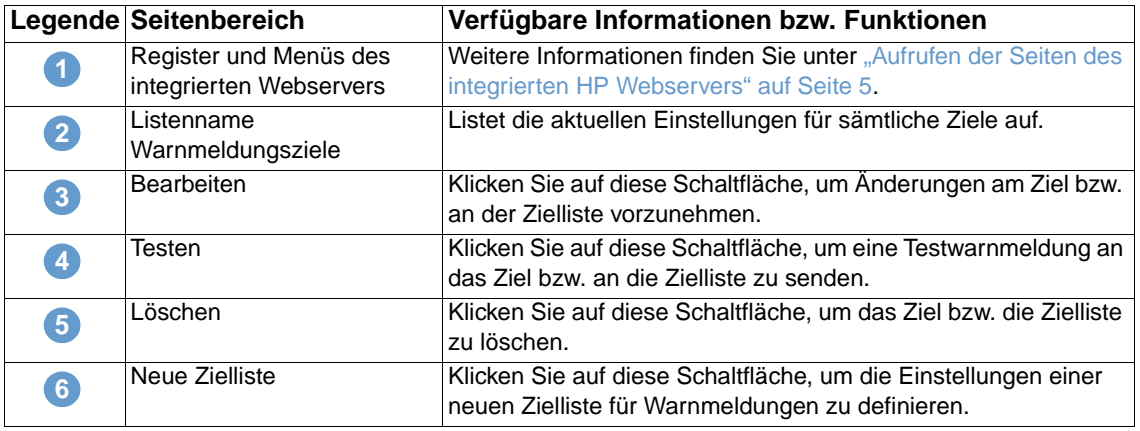

### <span id="page-31-0"></span>Verwenden der Seite "Warnmeldungen"

In diesem Abschnitt finden Sie Informationen zu den folgenden Warnmeldungsfunktionen:

- ["So konfigurieren Sie Warnmeldungen" auf Seite 26](#page-31-1)
- ["So testen Sie die Konfiguration einer Zielliste" auf Seite 29](#page-34-0)
- ["So löschen Sie Ziele und Ziellisten" auf Seite 30](#page-35-1)

### <span id="page-31-2"></span><span id="page-31-1"></span>**So konfigurieren Sie Warnmeldungen**

Wenn ein Permanentspeichergerät installiert ist, können Sie vier verschiedene Listen mit jeweils bis zu 20 Empfängern einrichten. Ohne installiertes Permanentspeichergerät können lediglich vier E-Mail-Adressen eingerichtet werden.

- **1** Führen Sie eines der folgenden Verfahren durch:
	- Klicken Sie zum Erstellen einer neuen Zielliste auf **Neue Zielliste**.

oder

• Klicken Sie zum Ändern einer vorhandenen Zielliste auf die Schaltfläche **Bearbeiten** neben dieser Liste.

Wenn ein Permanentspeichergerät installiert ist, ähnelt die angezeigte Seite der folgenden Abbildung.

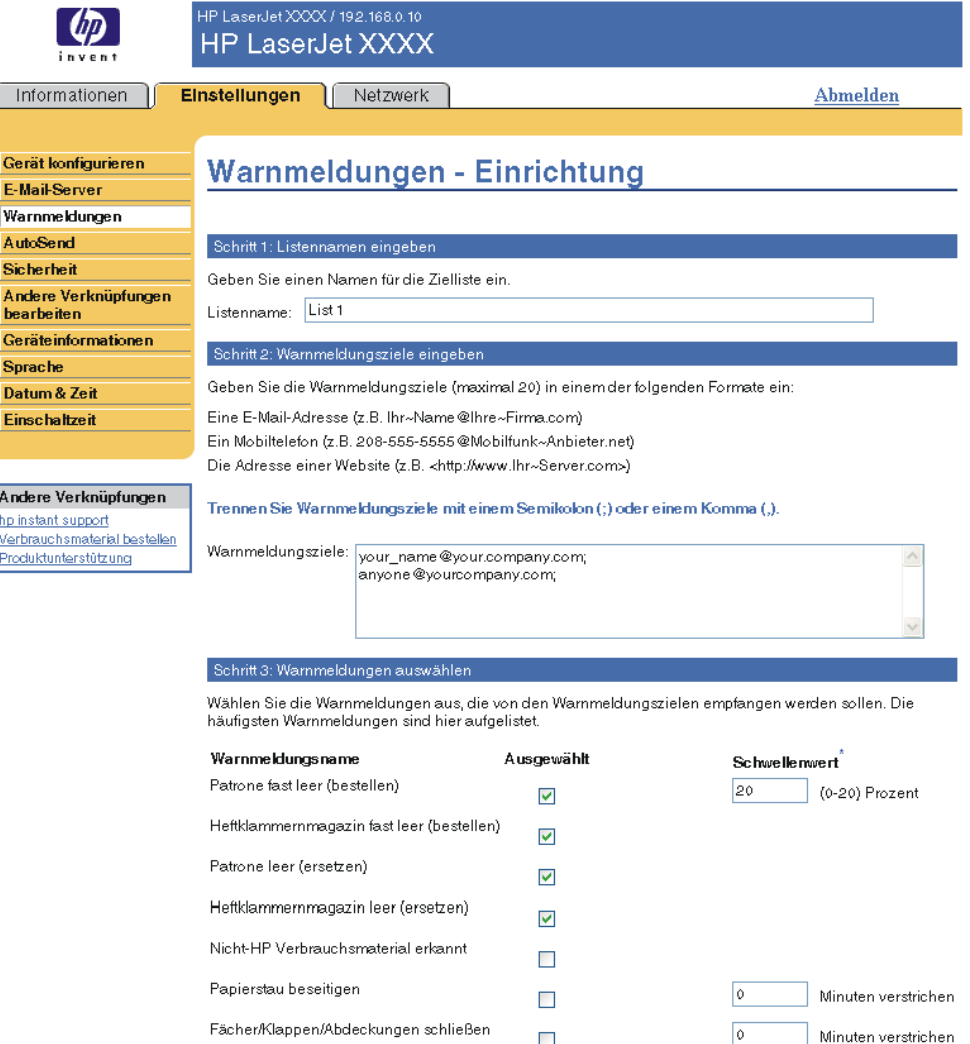

Zusätzliche Warnmeldungen

Fach offen

Fach leer (Papier einlegen)

Klicken Sie zum Anzeigen aller Warnmeldungen für dieses Produkt auf die Schaltfläche Alle Warnmeldungen anzeigen.

 $\mathcal{L}_{\mathcal{A}}$ 

 $\mathcal{L}_{\mathcal{A}}$ 

 $\Box$ 

Hinweis: Es werden alle aktuellen Änderungen gespeichert, und die Seite mit allen<br>Warnmeldungsoptionen wird geöffnet.

Alle Warnmeldungen anzeigen

### Schritt 4: E-Mail-Anlagen auswählen (optional)

Wählen Sie in dieser Zielliste die Anlagen für die einzelnen E-Mail-Warnmeldungen aus. Auf dem Register<br>**Informationen** werden entsprechende Beispielseiten angezeigt.

- Verbrauchsmaterial-Statusseite
- V Verbrauchsseite
- Konfigurationsseite
- Ereignisprotokollseite

Wählen Sie diese Option aus, wenn eins der für den Empfang von Warnmeldungen ausgewählten Ziele ein<br>automatisiertes Computersystem ist.

XML-Daten

Minuten verstrichen

Minuten verstrichen

Minuten verstrichen

^Änderungen der<br>Schwellenwerte gelten für alle<br>Ausgabeziele dieses Geräts.

 $\sqrt{2}$ 

 $\sqrt{\circ}$ 

- **2** Geben Sie bei Geräten mit Permanentspeichergerät im Feld **Listenname** einen Namen ein, z.B. "Service" oder "Material". (Wenn Sie über kein Permanentspeichergerät verfügen, fahren Sie mit Schritt 3 fort.)
- **3** Geben Sie die E-Mail-Adresse der gewünschten Empfänger von Warnmeldungen ein. In sehr umfangreichen Umgebungen können Systemadministratoren für erweiterte Warnmeldungen E-Mail-Adressen an Listenserver, URLs (Uniform Resource Locators) oder tragbare Geräte weiterleiten. Sie können mehrere Ziele hinzufügen, indem Sie die einzelnen Ziele mit einem Komma oder einem Semikolon voneinander trennen.
- **4** Aktivieren Sie für die Warnmeldungen, die an diese Zielliste gesendet werden sollen, das jeweilige Kontrollkästchen. (Klicken Sie auf **Alle Warnmeldungen anzeigen**, damit alle für das Gerät verfügbaren Warnmeldungen angezeigt werden.)
- **5** Legen Sie ggf. einen Schwellenwert für die jeweiligen Warnmeldungen fest.

Der Schwellenwert für Wartungs-Warnmeldungen und für Papierpfad-Warnmeldungen wird vom Benutzer in Minuten angegeben. Dabei handelt es sich um den Zeitraum, den ein Ereignis vor dem Senden einer E-Mail-Warnmeldung ignoriert wird. Beispielsweise können Sie den Schwellenwert für die Warnmeldung **Fach offen** auf 10 Minuten festlegen, so dass das Fach nach dem Einlegen von Papier oder dem Beheben eines Papierstaus geschlossen werden kann, bevor eine Warnmeldung gesendet wird.

- **6** Wählen Sie die Anlagen aus, die in die E-Mail-Warnmeldungen aufgenommen werden sollen. Die folgenden Anlagen sind möglich: Verbrauchsmaterial-Statusseite, Verbrauchsseite, Konfigurationsseite, Ereignisprotokollseite und XML-Daten. (Auf dem Register **Informationen** finden Sie Beispiele für diese Seiten.) Die Option **XML-Daten** muss ausgewählt werden, wenn es sich bei einem der ausgewählten Empfänger von Warnmeldungen um ein automatisiertes Computersystem handelt. Jede ausgewählte Option wird an das E-Mail angehängt. Wenn Sie z.B. die Verbrauchsseite und das Ereignisprotokoll ausgewählt haben, erhalten Sie eine E-Mail mit zwei Anhängen (einen Anhang für jede ausgewählte Option). Wenn Sie zusätzlich die Option **XML-Daten** auswählen, erhalten Sie eine E-Mail mit drei Anhängen – einen Anhang für die Verbrauchsseite in HTML, einen für das Ereignisprotokoll in HTML und einen dritten mit Instant Support-Informationen in einem Textdateianhang mit der Dateierweiterung XML.
- **7** Klicken Sie zum Speichern der Informationen auf **OK**.
- **8** Wiederholen Sie die Schritte 1 bis 7 für jede weitere Liste bzw. jedes weitere Ziel.
- **Hinweis** Weitere Informationen zum Testen der Konfiguration von Ziellisten finden Sie unter "So testen [Sie die Konfiguration einer Zielliste" auf Seite 29](#page-34-0).

### <span id="page-34-0"></span>**So testen Sie die Konfiguration einer Zielliste**

So testen Sie die Konfiguration der Zielliste.

**1** Klicken Sie neben der zu testenden Zielliste auf die Schaltfläche **Testen**.

<span id="page-34-1"></span>Das folgende Fenster wird angezeigt. (Diese Abbildung zeigt die Darstellung für ein Gerät mit installiertem Permanentspeichergerät. Wenn kein Permanentspeichergerät installiert ist, kann in diesem Fenster nur ein Ziel getestet werden.)

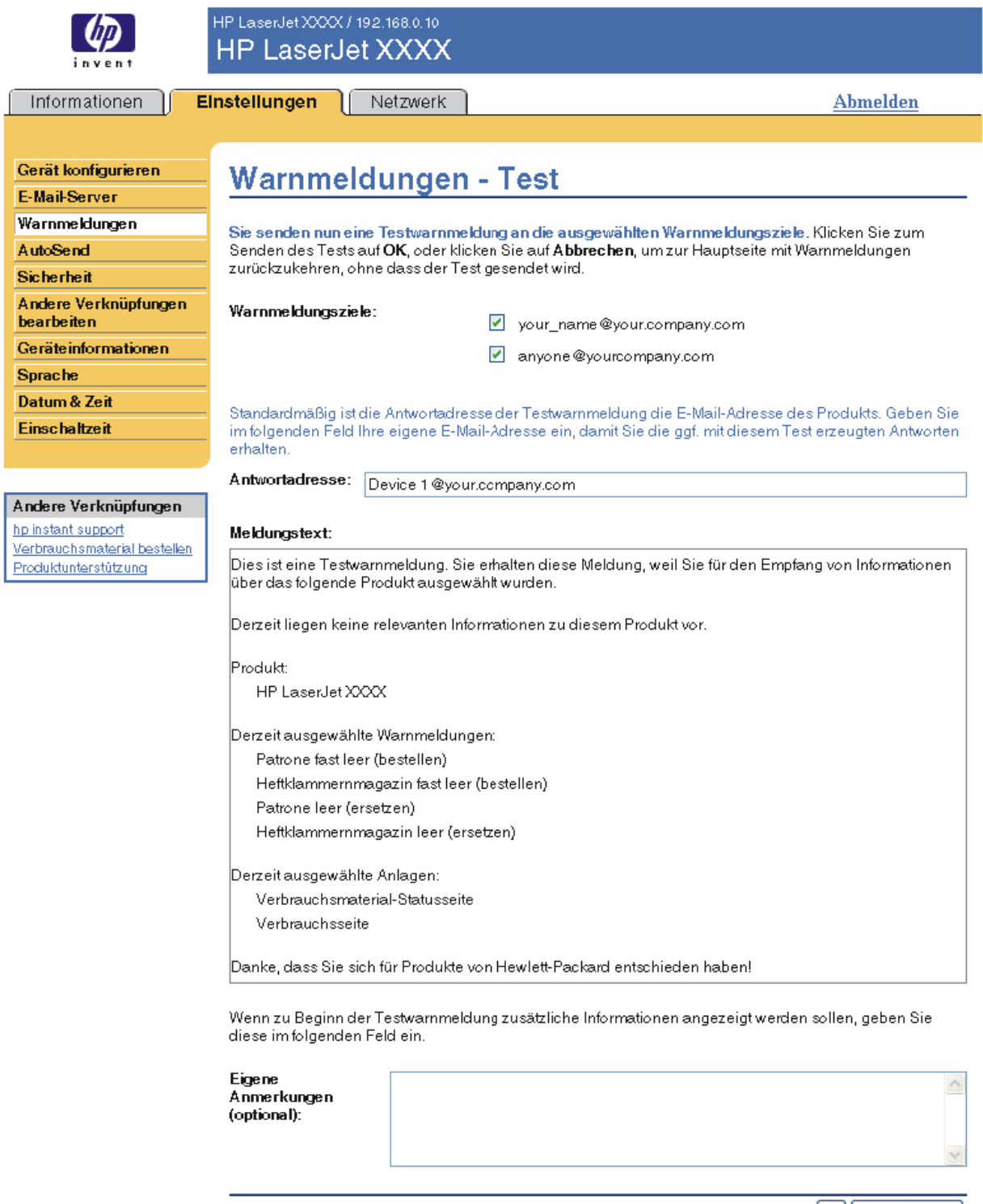

[OK][ Abbrechen ]

**2** Wenn ein Permanentspeichergerät installiert ist, wählen Sie die zu testenden Ziele aus.

- **3** Die Antwortadresse ist die E-Mail-Adresse des Geräts. Geben Sie Ihre E-Mail-Adresse im Feld **Antwortadresse** ein, wenn Sie ggf. durch die Testwarnmeldung erzeugte Fehlermeldungen (z.B. die Benachrichtigung über eine fehlerhafte Zieladresse) erhalten möchten.
- **4** Geben Sie bei Bedarf im Textfeld **Eigene Anmerkungen (optional)** weitere Informationen ein, die zu Beginn der E-Mail-Warnmeldung eingefügt werden sollen.
- **5** Klicken Sie auf **OK**.

### <span id="page-35-3"></span><span id="page-35-1"></span>**So löschen Sie Ziele und Ziellisten**

Sie können ein Ziel bzw. eine Zielliste löschen, indem Sie neben dem zu löschenden Ziel bzw. neben der zu löschenden Zielliste auf die Schaltfläche **Löschen** klicken. Klicken Sie auf **OK**, um den Löschvorgang zu bestätigen.

### <span id="page-35-2"></span><span id="page-35-0"></span>**Senden von E-Mail-Befehlen an das Gerät**

Sie können auch Informationsseiten vom Gerät abrufen. Wenn ausgehende und eingehende E-Mail-Nachrichten konfiguriert sind, kann das Gerät Informationsseiten an E-Mail-Nachrichten anfügen, z.B. die Materialstatusseite oder die Konfigurationsseite. Mit dieser Funktion können Sie Probleme beheben oder den Status von Verbrauchsmaterial überprüfen.

### **So rufen Sie Informationsseiten per E-Mail ab**

Beim Verfassen einer Nachricht an das Gerät müssen im E-Mail-Programm die Felder **An**, **Von** und **Betreff** ordnungsgemäß ausgefüllt werden.

- **1** Machen Sie die Funktionen für ausgehende und eingehende E-Mail-Nachrichten verfügbar. Befolgen Sie dazu die Anweisungen in diesem Kapitel. (Weitere Informationen finden Sie unter ["E-Mail-Server" auf Seite 22](#page-27-0).)
- **2** Verfassen Sie im E-Mail-Programm eine Nachricht an das Gerät. Führen Sie dazu die folgenden Schritte aus:
	- **a** Geben Sie im Feld **An** die E-Mail-Adresse des Geräts ein. Der Benutzername und der Domänenname des Geräts (der beim Konfigurieren ausgehender E-Mail-Nachrichten angegeben wird) bilden zusammen die E-Mail-Adresse des Geräts. Wenn der Benutzername des POP3-Kontos zum Beispiel "drucker" lautet und der POP3-Server die Bezeichnung "hp.com" trägt, ist die E-Mail-Adresse des Geräts "drucker@hp.com".
	- **b** Das E-Mail-Programm trägt die E-Mail-Antwortadresse automatisch in das Feld **Von** ein.
	- **c** Geben Sie im Feld **Betreff** den entsprechenden Text für Format und anzufügende Seite ein. Sie können die Konfigurationsseite, die Seite **Verbrauchsmaterialstatus** oder die Seite **AutoSend** abrufen. Wenn beispielsweise die Konfigurationsseite im HTML-Dateiformat angefügt werden soll, geben Sie

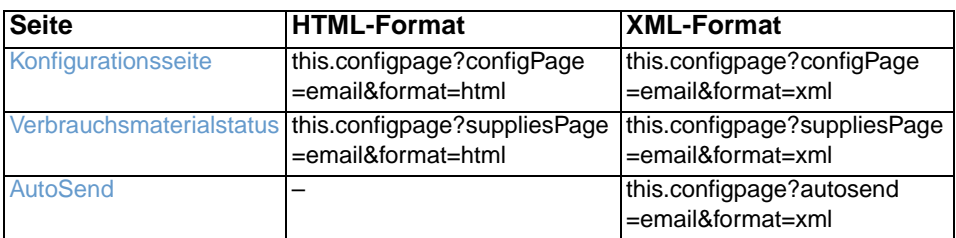

"this.configpage?configpage=email&format=html" ein.

### **3** Klicken Sie auf **Senden**.

Das Gerät überprüft den Eingang alle 3 Minuten auf neue E-Mail-Nachrichten. Wenn das Gerät die E-Mail-Nachricht empfängt, wird eine Antwort generiert, und die angeforderten Informationen werden an die Antwortadresse des Absenders (angegeben im Feld **Von** der ursprünglichen E-Mail-Nachricht) zurückgesendet.

**Hinweis** Es kann abhängig von Verzögerungen im Netzwerk und auf dem Mailserver des Unternehmens eine Minute bis mehrere Stunden dauern, bis die Antwort im Eingang des E-Mail-Programms eintrifft.

> <span id="page-36-1"></span>Wenn die Felder **An**, **Von** und **Betreff** in der E-Mail-Nachricht nicht ordnungsgemäß ausgefüllt sind, sendet das Gerät keine E-Mail-Antwortnachricht zurück.

### <span id="page-36-0"></span>**AutoSend**

Senden Sie mit Hilfe der Seite **AutoSend** in regelmäßigen Abständen Informationen zur Gerätekonfiguration und zur Nutzung des Verbrauchsmaterials an Ihren Service-Anbieter. Durch diese Funktion kann Hewlett-Packard Company oder ein anderer Service-Anbieter Ihnen Dienstleistungen wie beispielsweise Toneraustausch, Verträge mit Abrechnung pro Seite, Support-Vereinbarungen, Verbrauchsverfolgung und vieles mehr zur Verfügung stellen. Im Folgenden wird anhand einer Abbildung, einer Tabelle und eines Beispielverfahrens die Verwendung dieser Seite erläutert.

Wenn ein Permanentspeichergerät (z.B. eine Festplatte) installiert ist, können Sie bis zu zwanzig E-Mail-Adressen hinzufügen. (Ohne ein Permanentspeichergerät können Sie nur eine E-Mail-Adresse hinzufügen.) Das folgende Beispiel bezieht sich auf ein Gerät mit installiertem Permanentspeichergerät.

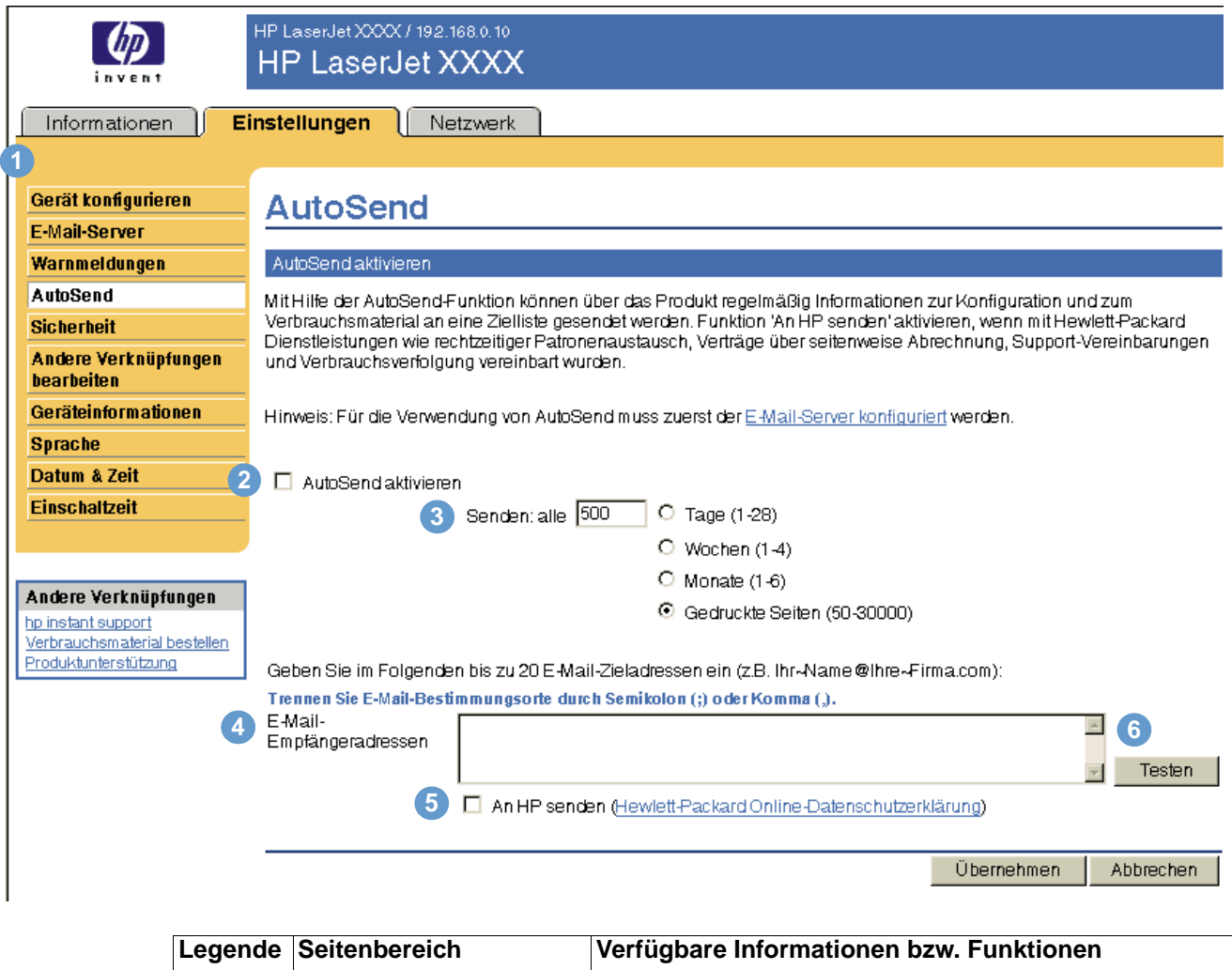

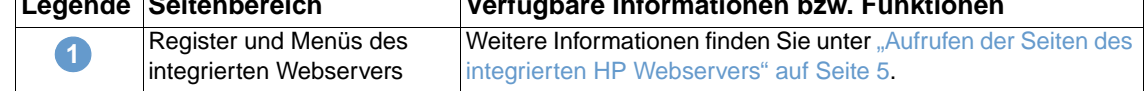

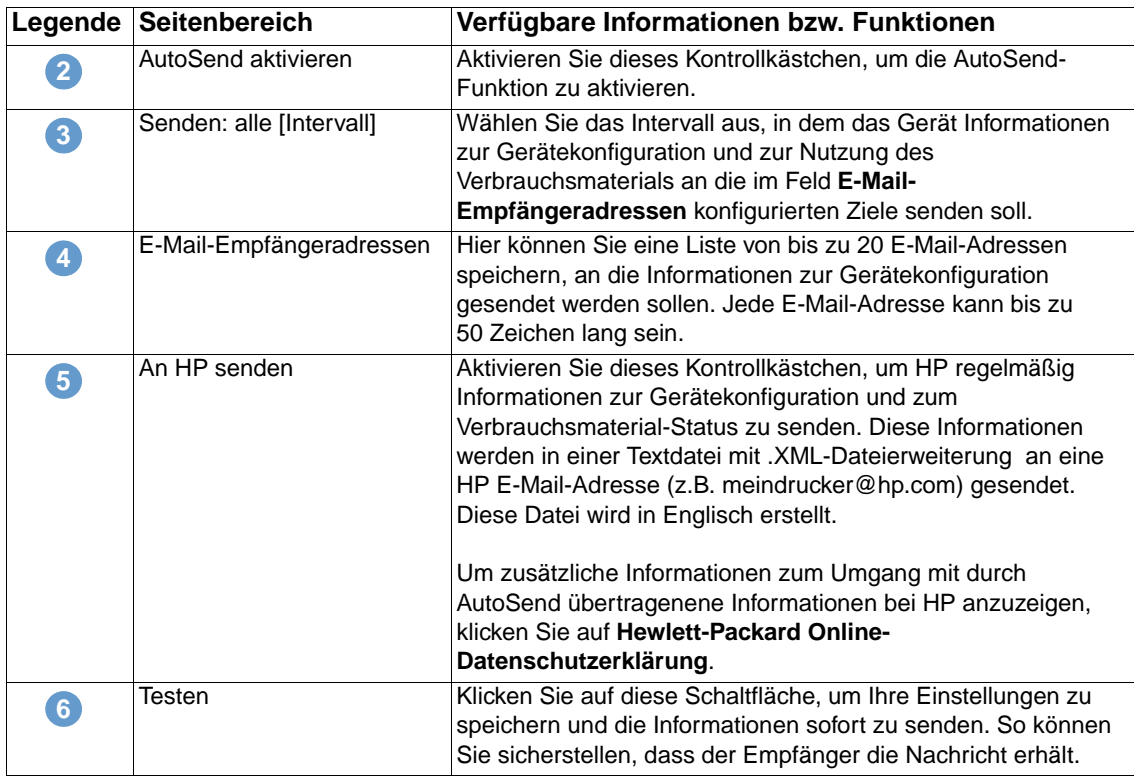

### **So aktivieren Sie die AutoSend-Funktion**

Gehen Sie wie folgt vor, um die AutoSend-Funktion zu aktivieren.

- **1** Aktivieren Sie ausgehende und eingehende E-Mail-Nachrichten. Befolgen Sie dazu die Anweisungen in diesem Kapitel. (Weitere Informationen finden Sie unter "E-Mail-Server" auf [Seite 22](#page-27-0).)
- **2** Aktivieren Sie das Kontrollkästchen **AutoSend aktivieren**.
- **3** Klicken Sie auf eine Option, um das Intervall festzulegen, in dem das Gerät Informationen zur Gerätekonfiguration und zur Nutzung von Verbrauchsmaterial an die im nächsten Schritt bestimmten E-Mail-Empfänger sendet. Geben Sie dann die Anzahl der Tage, Wochen oder Monate bzw. die Anzahl der gedruckten Seiten ein.
- **4** Konfigurieren Sie für Geräte mit Permanentspeichergerät unter Verwendung des auf der Seite angegebenen Formats bis zu 20 E-Mail-Adressen. (Wenn Sie nicht über ein Permanentspeichergerät verfügen, können Sie eine E-Mail-Adresse konfigurieren.)
- **5** Um HP Informationen zur Gerätekonfiguration und zum Verbrauchsmaterial-Status zu senden, aktivieren Sie das Kontrollkästchen **An HP senden**.
- **6** Klicken Sie auf **Übernehmen**.

### <span id="page-38-1"></span><span id="page-38-0"></span>**Sicherheit**

<span id="page-38-2"></span>Im Folgenden wird anhand einer Abbildung und einer Tabelle die Verwendung dieser Seite erläutert.

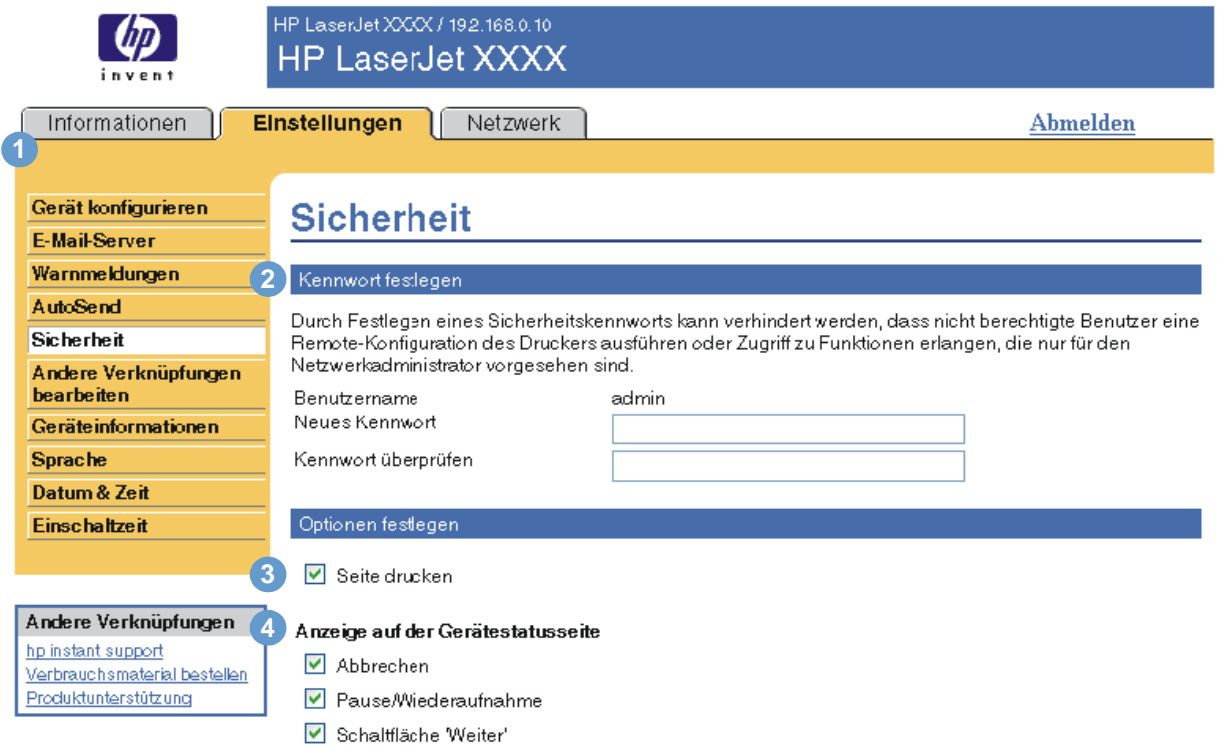

Übernehmen Abbrechen

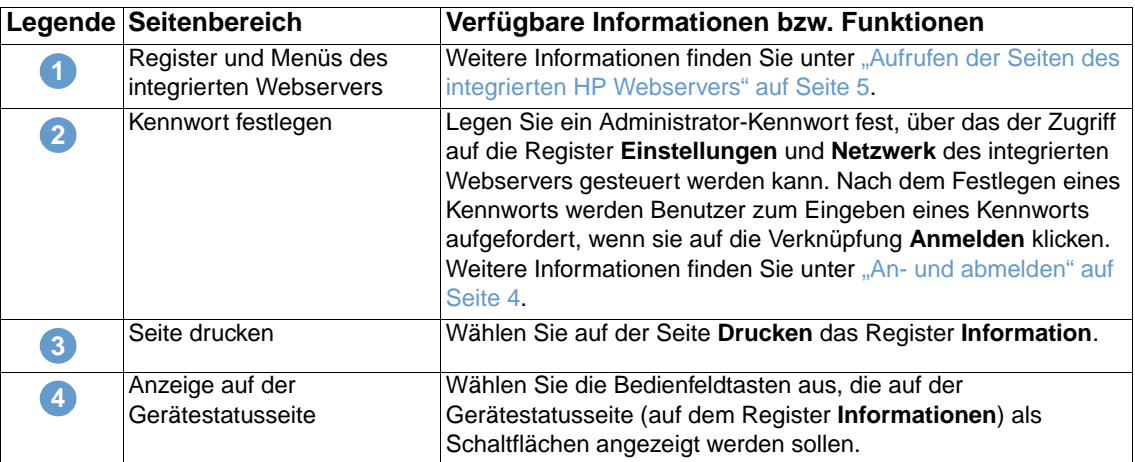

### <span id="page-39-1"></span><span id="page-39-0"></span>**Andere Verknüpfungen bearbeiten**

<span id="page-39-2"></span>Fügen Sie mit Hilfe der Seite **Andere Verknüpfungen bearbeiten** bis zu fünf Verknüpfungen zu Websites Ihrer Wahl (siehe nachstehenden Hinweis) hinzu und konfigurieren Sie diese. Diese Verknüpfungen werden auf allen Seiten des integrierten HP Webservers im Feld **Andere Verknüpfungen** unter der linken Navigationsleiste angezeigt. Drei feste Verknüpfungen (**hp instant support**, **Verbrauchsmaterial bestellen** und **Produktunterstützung**) sind bereits eingerichtet. Im Folgenden wird anhand einer Abbildung, einer Tabelle und eines Beispielverfahrens die Verwendung dieser Seite erläutert.

**4**

**Hinweis** Wenn ein Permanentspeichergerät installiert ist, können Sie bis zu fünf weitere Verknüpfungen hinzufügen. Andernfalls können Sie eine weitere Verknüpfung hinzufügen.

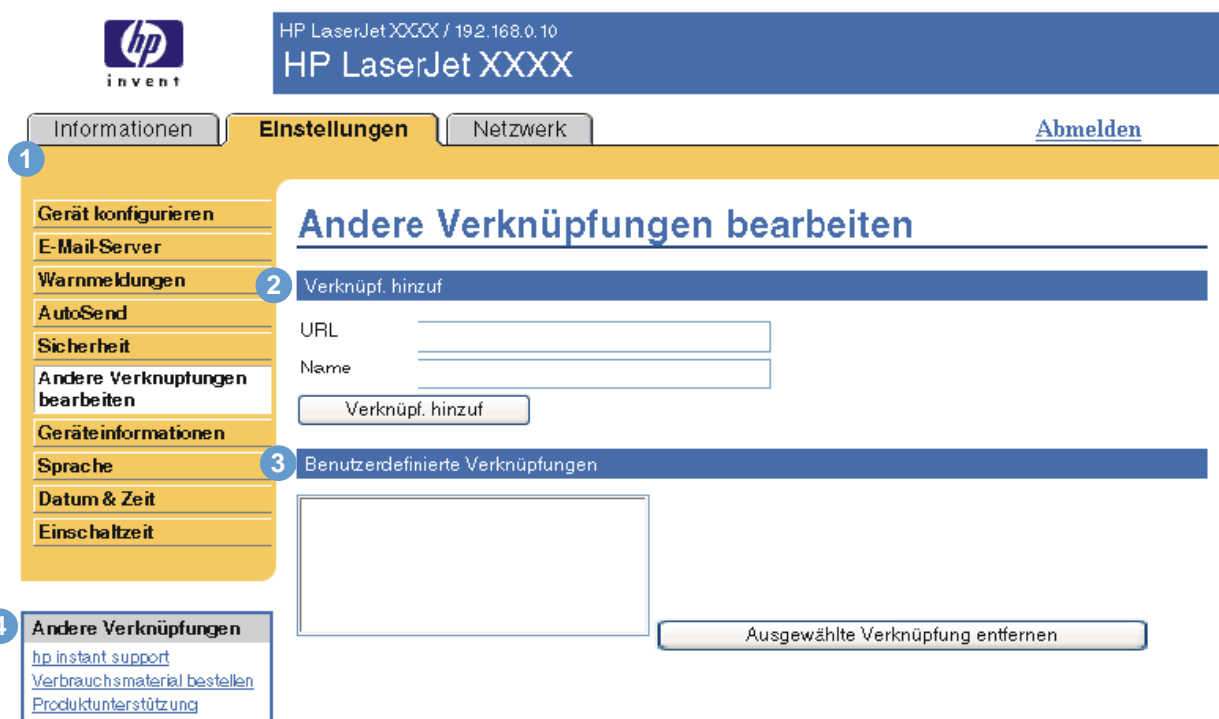

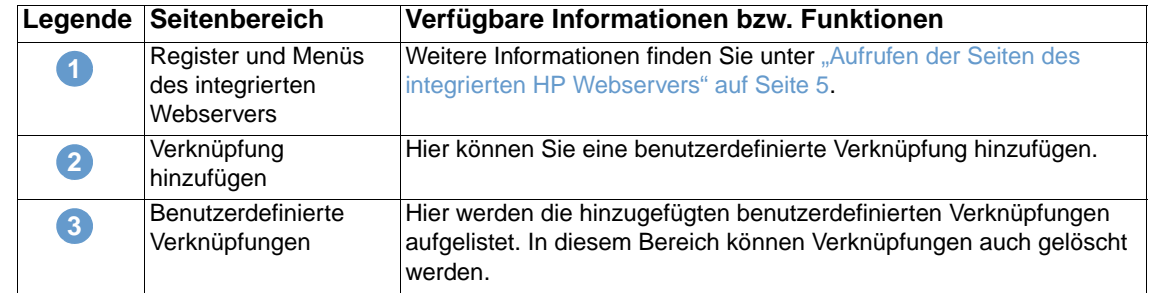

<span id="page-40-2"></span>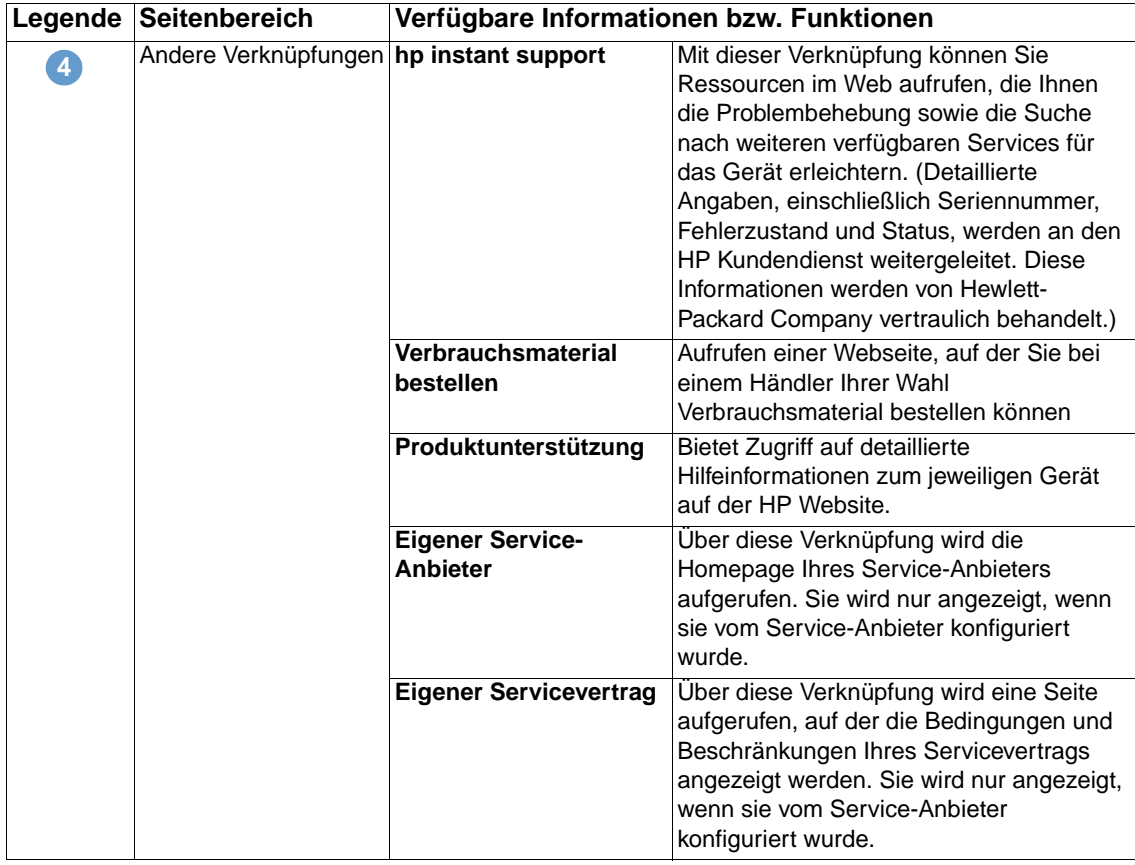

### <span id="page-40-0"></span>**Hinzufügen einer Verknüpfung**

So fügen Sie eine Verknüpfung ein.

- **1** Geben Sie unter **Verknüpfung hinzufügen** die URL-Adresse und den Namen der Verknüpfung so ein, wie sie auf den Seiten des integrierten HP Webservers angezeigt werden sollen.
- **2** Klicken Sie auf **Verknüpf. hinzuf**.

### <span id="page-40-1"></span>**Entfernen einer Verknüpfung**

So entfernen Sie eine Verknüpfung.

- **1** Wählen Sie unter **Benutzerdefinierte Verknüpfungen** die zu löschenden Verknüpfungen aus.
- **2** Klicken Sie auf **Ausgewählte Verknüpfung entfernen**.

### <span id="page-41-0"></span>**Geräteinformationen**

<span id="page-41-1"></span>Verwenden Sie die Seite **Geräteinformationen**, um für das Gerät einen Namen Ihrer Wahl bereitzustellen, eine Systemnummer zuzuweisen und den Firmennamen, die für das Gerät zu kontaktierende Person und den Standort des Geräts zu konfigurieren. Darüber hinaus werden auf dieser Seite auch die IP-Adresse des Geräts, der Produktname, das Modell sowie die Seriennummer angezeigt.

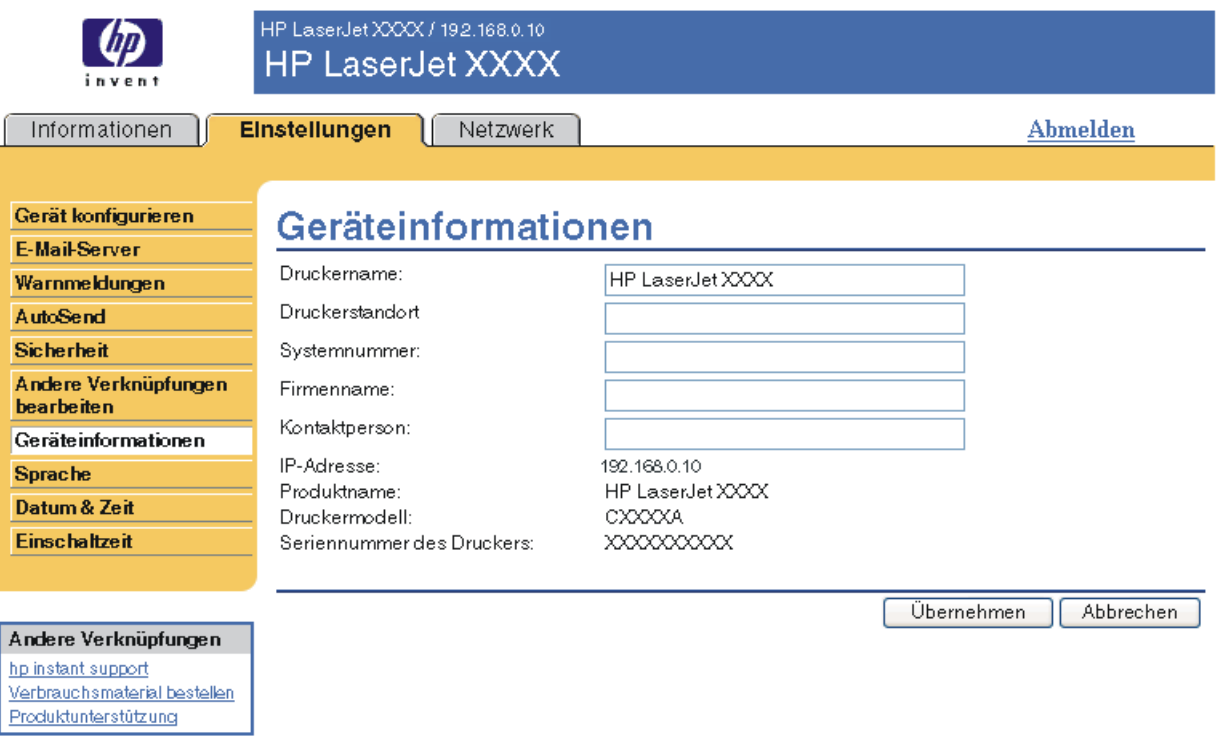

**Hinweis** Wenn Sie auf der Seite **Geräteinformationen** Änderungen vornehmen, klicken Sie anschließend zum Speichern auf **Übernehmen**.

> Die hier eingegebenen Informationen werden auf der Seite **Geräteinformationen** angezeigt, die über das Register **Informationen** aufgerufen werden kann. Sie sind darüber hinaus Bestandteil der vom Gerät gesendeten E-Mail-Nachrichten. Dies kann hilfreich sein, wenn Sie den Aufstellort des Geräts ermitteln möchten, um Verbrauchsmaterial auszuwechseln oder ein Problem zu beheben.

### <span id="page-42-0"></span>**Sprache**

<span id="page-42-1"></span>Wählen Sie auf der Seite **Sprache** die Sprache aus, in der die Seiten des integrierten HP Webservers angezeigt werden sollen. Im Folgenden wird anhand einer Abbildung und einer Tabelle die Verwendung dieser Seite erläutert.

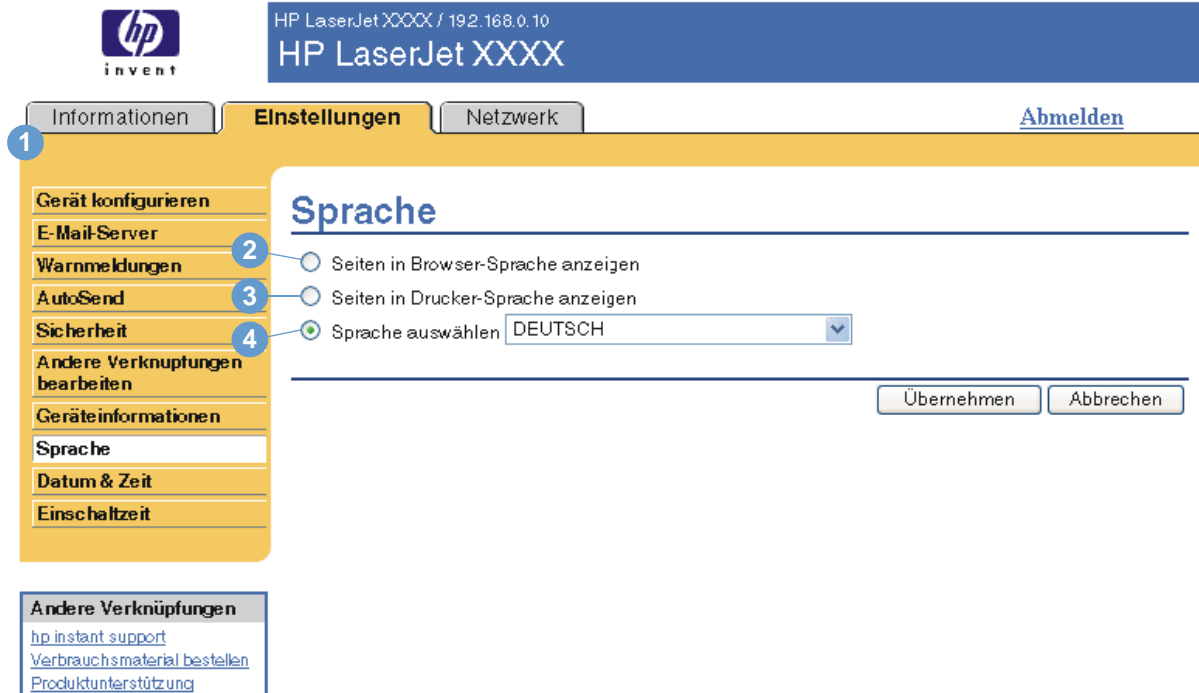

### **VORSICHT** Wenn Sie die Optionen **Seiten in Drucker-Sprache anzeigen** oder **Sprache auswählen** auswählen, wird die Sprache für alle Benutzer des integrierten HP Webservers geändert.

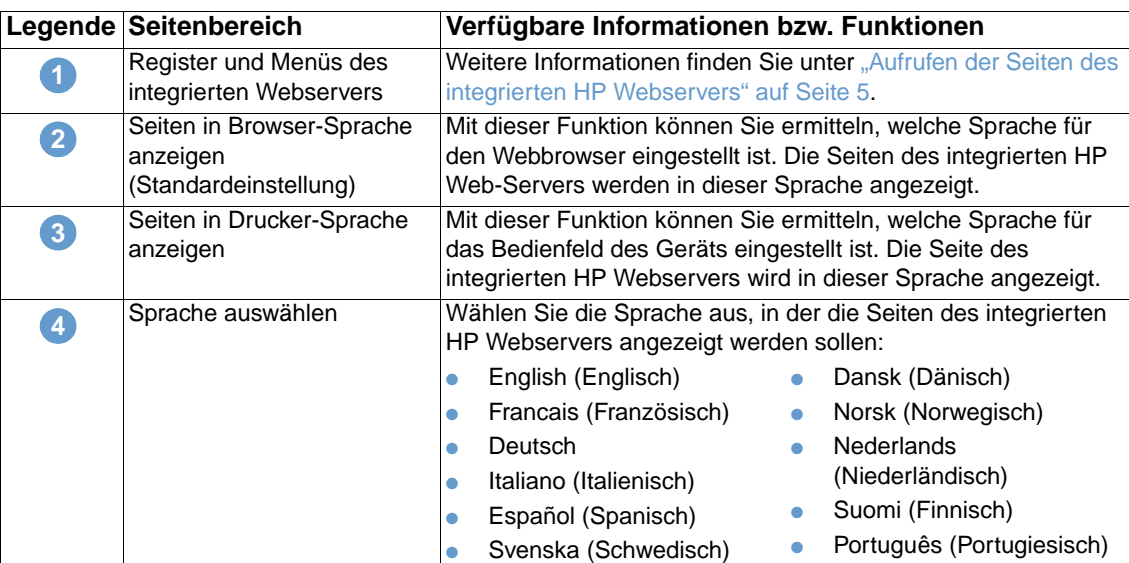

**Hinweis** Als Standardsprache ist die derzeit im Webbrowser verwendete Sprache ausgewählt. Wenn im Browser und in der Bedienfeldanzeige eine Sprache verwendet wird, die für den integrierten HP Webserver nicht verfügbar ist, wird als Standardsprache Englisch ausgewählt.

> Wenn Sie auf der Seite **Sprache** Änderungen vornehmen, klicken Sie zum Speichern auf **Übernehmen**.

### <span id="page-43-0"></span>**Datum & Zeit**

<span id="page-43-1"></span>Verwenden Sie die Seite **Datum & Zeit**, um die Uhrzeit des Geräts zu aktualisieren. Im Folgenden wird anhand einer Abbildung und einer Tabelle die Verwendung dieser Seite erläutert.

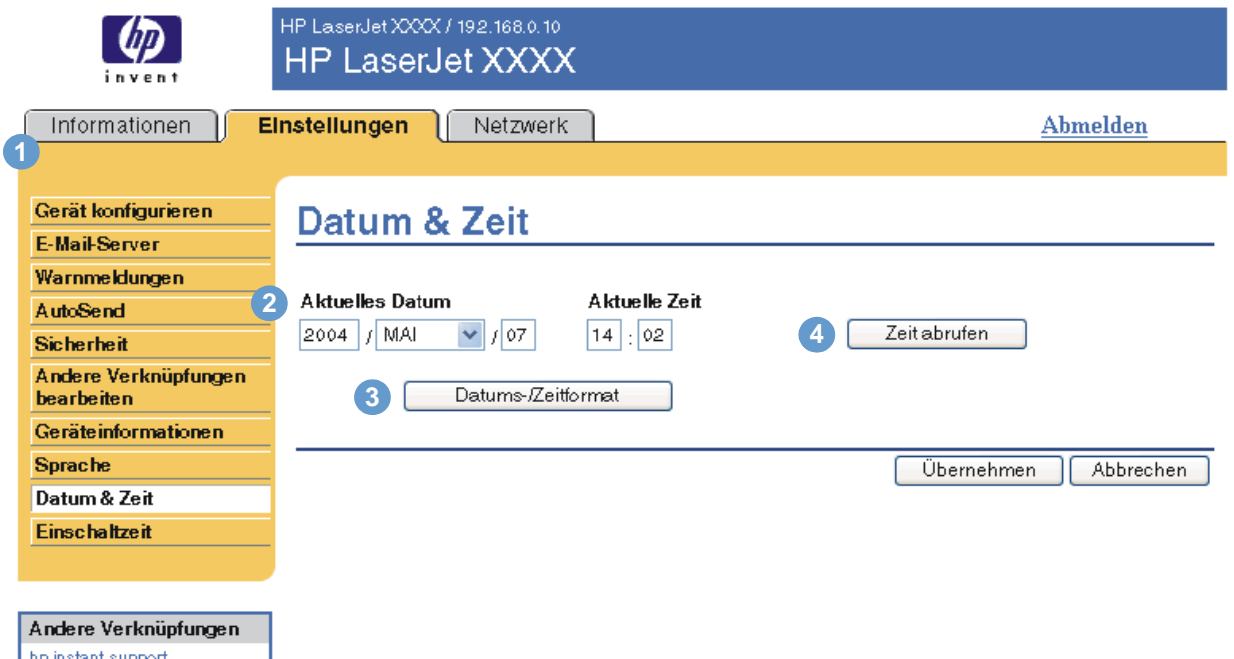

<u>hp instant support</u><br><u>Verbrauchsmaterial bestellen</u> Produktunterstützung

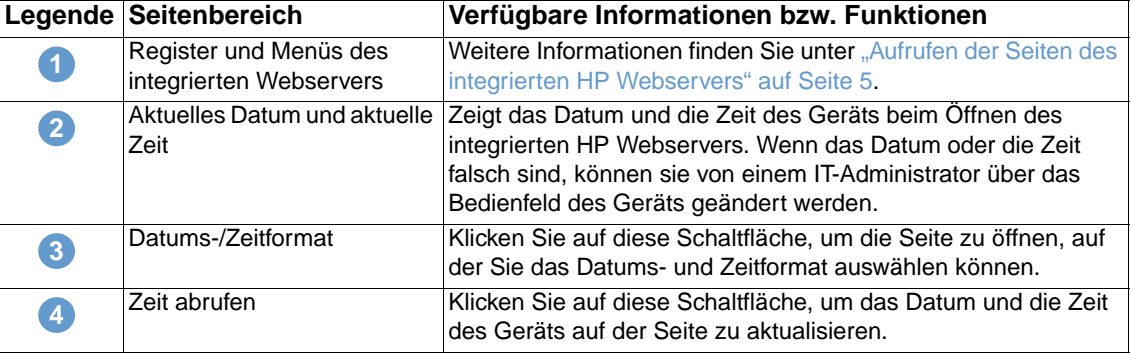

### <span id="page-44-0"></span>**Einschaltzeit**

<span id="page-44-2"></span><span id="page-44-1"></span>Ein IT-Administrator kann auf der Seite **Einschaltzeit** für jeden Tag die Einschaltzeit des Geräts festlegen. Das Gerät kann beispielsweise so eingestellt werden, dass es um 7:30 Uhr hochgefahren wird, und so um 8:00 vollständig initialisiert und kalibriert ist. Der Administrator legt nur eine Einschaltzeit pro Tag fest. Er kann aber für jeden Tag eine andere Zeit festlegen. Außerdem kann zum Energiesparen in den Bereitschaftseinstellungen festgelegt werden, dass das Gerät ausgeschaltet wird, wenn es während einer bestimmten Zeit nicht verwendet wurde.

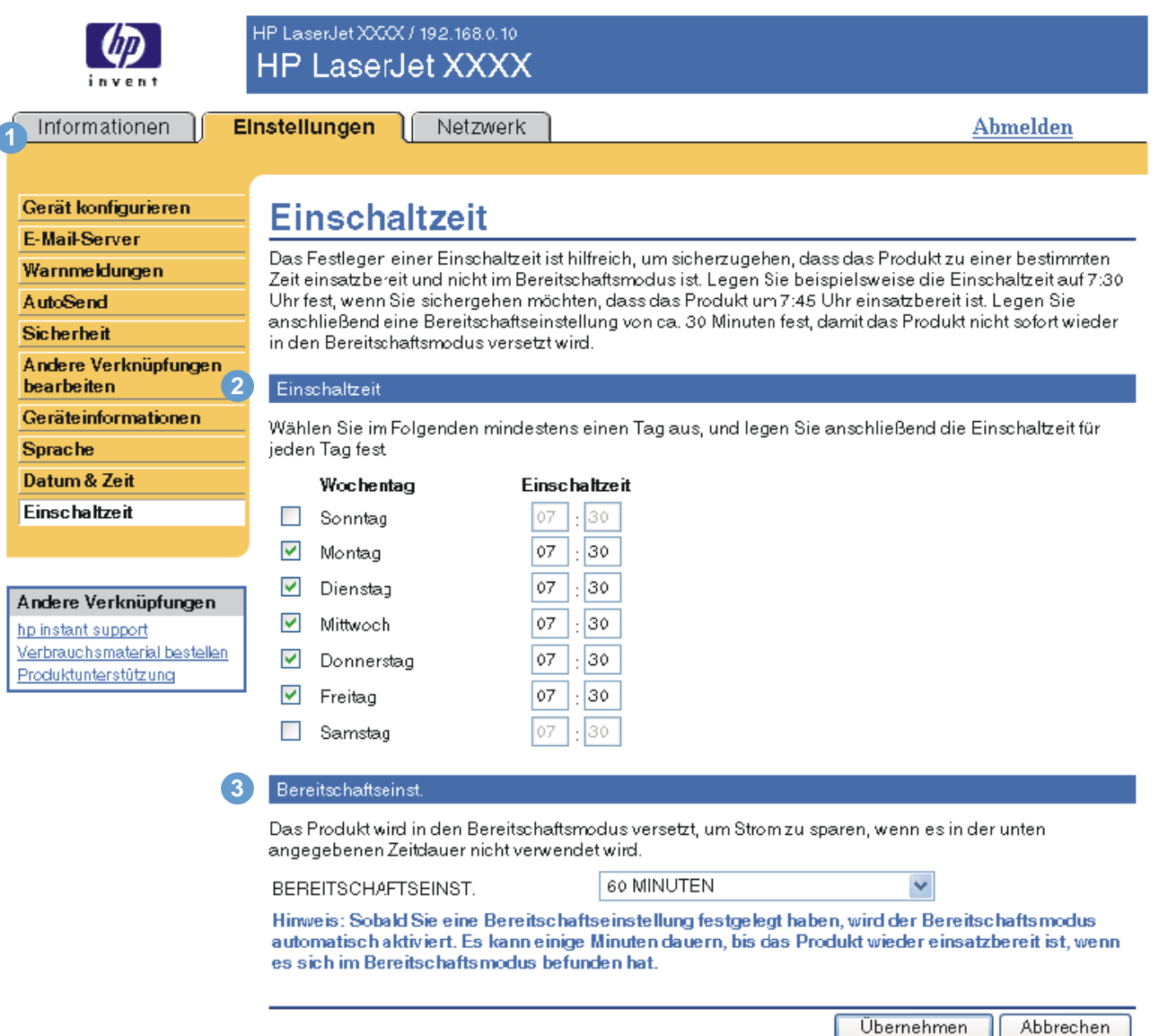

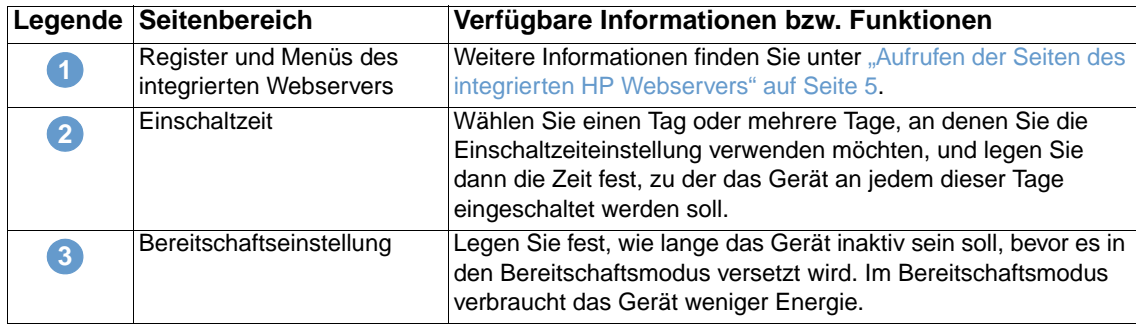

# <span id="page-46-2"></span><span id="page-46-0"></span>4 Verwalten des<br>Netzwerkbetrie Netzwerkbetriebs über die Netzwerkseiten

### <span id="page-46-3"></span><span id="page-46-1"></span>**Überblick**

Auf den Netzwerkseiten können Sie das Gerät im Netzwerk konfigurieren und verwalten. Je nach Modell und Version des HP Jetdirect-Druckservers unterscheiden sich die Netzwerkseiten in Erscheinungsbild und Funktionen. Das folgende Fenster ähnelt dem Fenster, das nach Klicken auf **Netzwerk** geöffnet wird. Klicken Sie auf der linken Navigationsleiste auf das Menü **Netzwerk** für die gewünschte Seite.

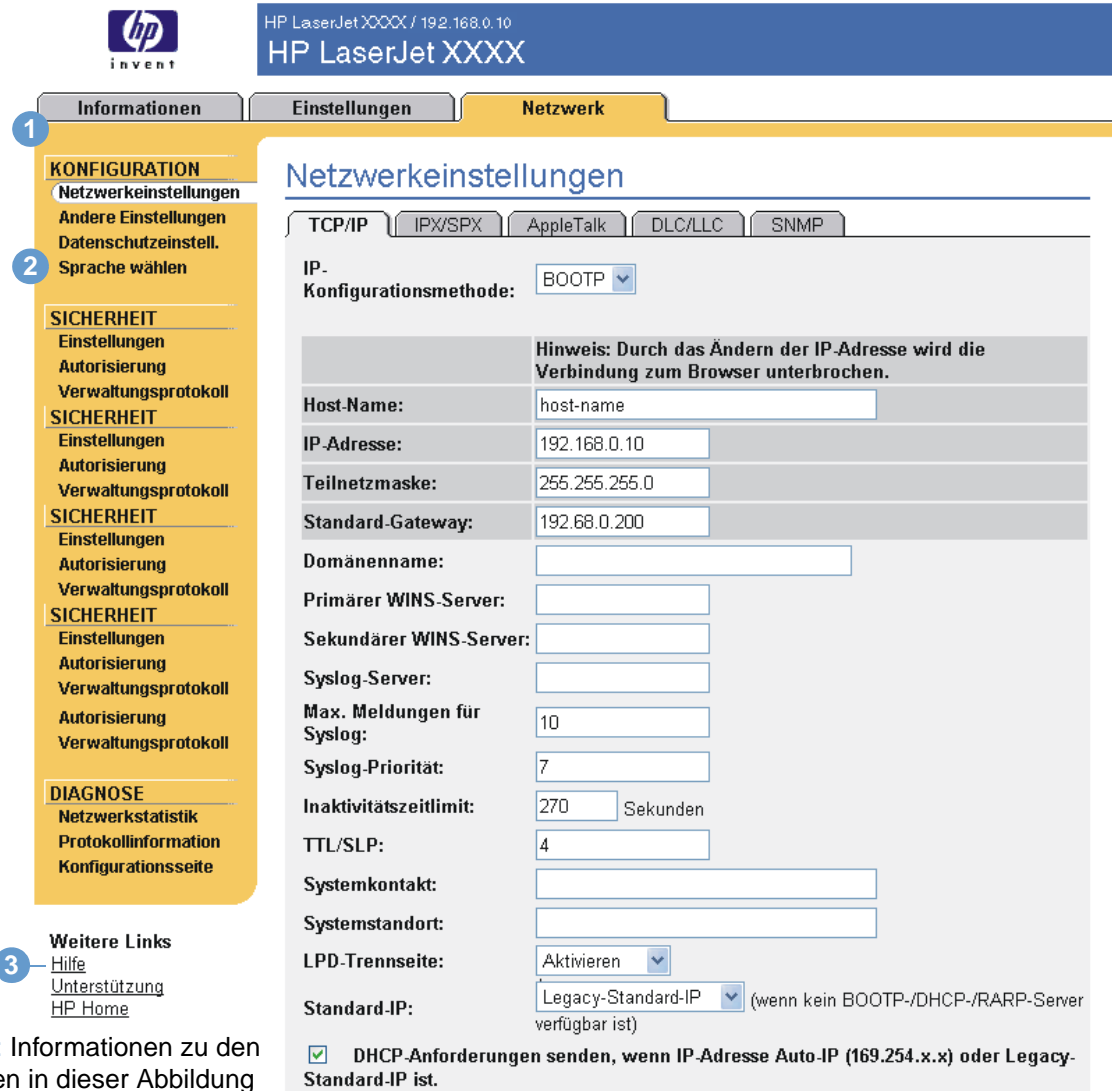

Hinweis: Legende finden Sie in der Tabelle auf der folgenden Seite.

Übernehmen

Abbrechen

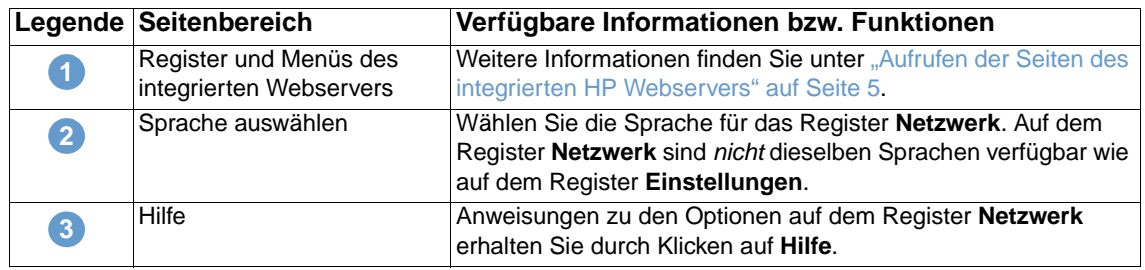

<span id="page-47-0"></span>Je nach Modell und Version des HP Jetdirect-Druckservers können Sie z.B. die folgenden Aufgaben über die Netzwerkseiten ausführen:

- Ändern der Einstellungen für die Netzwerkkonfiguration bei unterschiedlichen Netzwerkverbindungen
- Aktivieren oder Deaktivieren von Protokollen
- Einrichten von Ansprechpartnern und URLs zur Unterstützung
- Festlegen eines Kennworts zum Steuern des Zugriffs auf Drucker- und Netzwerkkonfigurationseinstellungen
- Konfigurieren der Produktsicherheit durch Kennwörter, Zugriffslisten und Verwaltungsprotokolle
- Anzeigen allgemeiner Netzwerkstatusinformationen zur Netzwerkoptimierung oder -fehlerbehebung, einschließlich auf dem Druckserver gespeicherter Netzwerkdaten
- Anzeigen von Protokollinformationen für alle unterstützten Netzwerkverbindungen
- Öffnen der HP Jetdirect-Konfigurationsseite
- Einstellen der zeitlichen Abstände, in denen der integrierte HP Webserver den Netzwerkstatus überprüft

Weitere Informationen zu den Netzwerkseiten finden Sie in den folgenden Informationsquellen:

- **Hilfe**. Auf allen Netzwerkseiten wird unter **Andere Verknüpfungen** die Verknüpfung **Hilfe** mit Erläuterungen zu den Netzwerkfunktionen und Hinweisen zu deren Verwendung bereitgestellt. Über die Hilfeseite können Sie darüber hinaus weitere Hilfefunktionen auf der HP Website aufrufen.
- **HP Jetdirect Print Server Administrator's Guide**. Dieses Handbuch befindet sich normalerweise auf der mit dem Gerät gelieferten Software-CD. Die neueste Version des Handbuchs Ihres Druckservers kann unter folgender URL-Adresse heruntergeladen werden: [http://www.hp.com/support/net\\_printing.](http://www.hp.com/support/net_printing)

# <span id="page-48-1"></span><span id="page-48-0"></span>5 Andere Verknüpfungen als Informationsquelle

<span id="page-48-3"></span>Das Feld **Andere Verknüpfungen** enthält drei festeVerknüpfungen, mit denen schnell auf produktspezifische Informationen zugegriffen werden kann, z.B. interaktive Fehlerbehebung und Bestellinformationen für HP Originalverbrauchsmaterial.

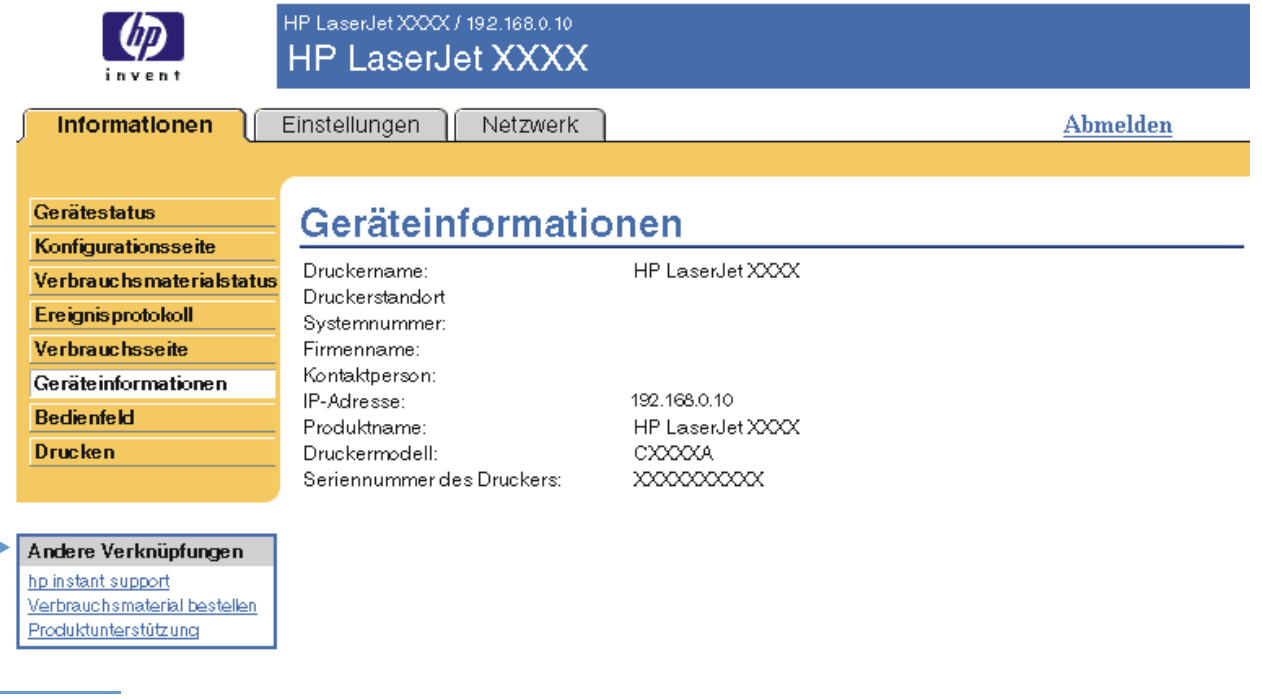

<span id="page-48-2"></span>

**Hinweis** Auf der Seite **Andere Verknüpfungen bearbeiten** auf dem Register **Einstellungen** können Sie bis zu fünf Verknüpfungen zu Websites Ihrer Wahl hinzufügen und ändern. (Wenn ein Permanentspeichergerät installiert ist, können Sie bis zu fünf weitere Verknüpfungen hinzufügen. Andernfalls können Sie eine weitere Verknüpfung hinzufügen.) Diese Verknüpfungen werden auf allen Seiten des integrierten HP Webservers im Feld **Andere Verknüpfungen** unter der linken Navigationsleiste angezeigt. Weitere Informationen finden Sie unter "Andere Verknüpfungen [bearbeiten" auf Seite 34](#page-39-1).

### <span id="page-49-4"></span><span id="page-49-0"></span>**HP Instant Support**

<span id="page-49-7"></span><span id="page-49-6"></span>Hewlett-Packard Company stellt den HP Instant Support bereit, ein Unterstützungssystem im Internet, über das Diagnosedaten Ihres Geräts erfasst werden. Diese Daten werden dann mit der HP Informationsdatenbank abgeglichen. Bei HP Instant Support finden Sie intelligente Lösungen, mit deren Hilfe Sie Probleme schnell und auf einfache Weise beheben können.

### <span id="page-49-1"></span>**Funktionsweise von HP Instant Support**

Wenn Sie auf **hp instant support** klicken, werden die Daten von Ihrem Gerät abgerufen und auf sichere Weise an Hewlett-Packard Company übermittelt. Auf der HP Instant Support-Website werden die Gerätedaten gelesen. Anschließend wird der aktuelle Status des Geräts analysiert und eine neue Webseite erstellt. Diese Webseite mit leicht verständlichem Text und visueller Unterstützung wird dann im Browserfenster angezeigt. Über die HP Instant Support-Website können Sie auch andere für das jeweilige Gerät verfügbare Dienste aufrufen.

Bevor die Produktdaten zur Analyse an Hewlett-Packard gesendet werden, können Sie sich alle zu übermittelnden Informationen anzeigen lassen (z.B. Seriennummer, Fehlerzustand und Gerätestatus). Diese Informationen werden von Hewlett-Packard vertraulich behandelt.

### <span id="page-49-2"></span>**Informationen auf der HP Instant Support-Website**

Auf der HP Instant Support-Website sind folgende Programme für Fehlerbehebung und Wartung verfügbar:

- Firmware- und Software-Aktualisierungen
- Fehlerbehebung für die letzten im Ereignisprotokoll aufgeführten Ereignisse. Bei dem letzten im Ereignisprotokoll aufgeführten Ereignis handelt es sich beispielsweise um einen Papierstau. Auf der HP Instant Support-Website wird dieses Ereignis erkannt. Anschließend werden Hinweise zur Behebung des Papierstaus bereitgestellt.
- **Supportpacks**
- <span id="page-49-5"></span>● Produktdokumentationen, z.B. Benutzerhandbücher und Leitfäden zur Inbetriebnahme

### <span id="page-49-3"></span>**Material bestellen**

Über die Verknüpfung **Verbrauchsmaterial bestellen** wird eine Webseite geöffnet, auf der Sie eine Online-Bestellung für Verbrauchsmaterial an einen Händler Ihrer Wahl senden können. Das benötigte Verbrauchsmaterial ist bereits entsprechend gekennzeichnet. Sie können Mengenangaben ändern oder zusätzliche Artikel auswählen. Die Artikel werden in den Einkaufswagen gelegt und für die Kasse bereitgestellt. So wird gewährleistet, dass das entsprechende Verbrauchsmaterial über den ausgewählten Händler bestellt wird.

### <span id="page-50-2"></span><span id="page-50-0"></span>**Produktunterstützung**

<span id="page-50-6"></span><span id="page-50-5"></span>Über die Verknüpfung **Produktunterstützung** wird eine Webseite geöffnet, auf der Sie eine umfangreiche Auswahl an für Geschäftsleute nützlichen Support-Ressourcen finden. Auf dieser Webseite steht unter anderem Folgendes zur Verfügung:

- Eine Liste aller HP Geräte auf einer Website: Computer, Arbeitsstationen, Server, Speichergeräte, Drucker, Scanner, Geräte für die digitale Bildbearbeitung sowie tragbare Geräte
- Technische Unterstützung. Beheben von Problemen, Informationen zum Einrichten, Installieren und Konfigurieren der Geräte, Erläuterungen zur Verwendung der Geräte, Wartung der Geräte, Aktualisieren der Produktsoftware und des Produkttreibers sowie Hinweise zum Recycling oder zur ordnungsgemäßen Entsorgung der Geräte
- Zugriff auf Ressourcen zur selbständigen Fehlerbehebung, z.B. häufig gestellte Fragen (FAQs), Benutzerdokumentationen, Funktionen und technische Daten sowie Informationen zur Produktkompatibilität
- Austausch mit Hewlett-Packard und anderen Benutzern über Newsgroups, E-Mail- und telefonische Unterstützung
- Aufgabenbezogene Zugriffsstruktur zum Ermitteln der gewünschten Aufgaben sowie zum schnellen Aufrufen von verwandten Themen und entsprechenden Programmen

<span id="page-50-4"></span>Zusätzlich sind folgende Funktionen verfügbar: Zugriff auf aktuelle Themen, Aboservice, Preisnachlass für bestimmte Produkte und andere Ankündigungen sowie Schulungsprogramme

### <span id="page-50-3"></span><span id="page-50-1"></span>"Eigener Service-Anbieter" und "Eigener Servicevertrag"

Die Verknüpfungen **Eigener Service-Anbieter** und **Eigener Servicevertrag** werden nur angezeigt, wenn sie vom Service-Anbieter auf der Seite **Andere Verknüpfungen** auf dem Register **Einstellungen** erstellt (und möglicherweise umbenannt) wurden. Durch Klicken auf die Verknüpfung können dann Informationen über den Service-Anbieter und den Servicevertrag abgerufen werden. Die Informationen, die bis zu 50 Zeichen lang sein können, werden im Permanentspeicher des Geräts gespeichert.

Wenn diese Verknüpfungen erstellt wurden, ändert sich die Darstellung des Feldes **Andere Verknüpfungen** wie in der folgenden Abbildung dargestellt.

<span id="page-50-8"></span><span id="page-50-7"></span>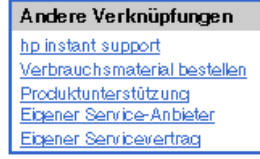

## <span id="page-52-0"></span>Index

### **A**

[Abmelden 4](#page-9-2) Administratoren [anmelden 4](#page-9-3) [Einschaltzeiteinstellungen 39](#page-44-1) [Warnmeldungen, einrichten 24](#page-29-1) [Andere Verknüpfungen bearbeiten 43](#page-48-2) [Andere Verknüpfungen bearbeiten, Seite 34](#page-39-2) [Andere Verknüpfungen, Bereich 34,](#page-39-2) [43](#page-48-3) [Anmelden 4](#page-9-3) [Anzahl der Seiten 14](#page-19-1) [Aufrufen des integrierten HP Webservers 3](#page-8-3) [Ausgehende E-Mail-Nachrichten, konfigurieren 23](#page-28-2) [AutoSend 31](#page-36-1)

### **B**

Bedienfeld [anzeigen 16](#page-21-1) [Menüs 20](#page-25-1) [Tastenschaltflächen 8](#page-13-1) [Bedienfeld, Seite 16](#page-21-1) [Benutzername 33](#page-38-2) Bestellen [Festplatten 2](#page-7-2) [Verbrauchsmaterial 35,](#page-40-2) [44](#page-49-5) **Browser** [definiert 1](#page-6-2) [schließen nach dem Abmelden 4](#page-9-2) [unterstützt 3](#page-8-4)

### **D**

[Datum & Zeit, Seite 38](#page-43-1) Diagnose [Fächer 20](#page-25-2) [Diagnose, Menü 20](#page-25-2) [DIMMs, Überprüfen der Installation 10](#page-15-1) [Drucken von Dateien 17,](#page-22-1) [18](#page-23-1) [Drucken, Seite 17](#page-22-1) [Druckmedienverbrauch 14](#page-19-1) Druckpatrone [bestellen 35,](#page-40-2) [44](#page-49-5) [Status 12](#page-17-1) [Verbrauchsinformationen 14](#page-19-1) [Druckserver, HP Jetdirect 42](#page-47-0)

### **E**

[Eigener Service-Anbieter, Verknüpfung 45](#page-50-4) [Eigener Servicevertrag, Verknüpfung 45](#page-50-4) [EIN/AUS-Zeitplanung 39](#page-44-2) [Eingehende E-Mail-Nachrichten, konfigurieren 23](#page-28-3) [Einstellungen, Register 5,](#page-10-2) [19](#page-24-2) [E-Mail-Konto-Konfiguration 23](#page-28-3) E-Mail-Nachrichten [ausgehend, konfigurieren 23](#page-28-2) [eingehend, konfigurieren 23](#page-28-3) [Einstellungen 22](#page-27-1) [Informationsseiten 30](#page-35-2) [Unterstützung 45](#page-50-5) [Warnmeldungen 24](#page-29-2) [E-Mail-Server, Seite 22](#page-27-1)

[Ereignisprotokoll 13](#page-18-1) [Explorer, unterstützte Versionen 3](#page-8-5)

### **F**

[Fächer, Diagnose 20](#page-25-2) Fehlerbehebung [Instant Support 44](#page-49-6) [Konfigurationsseite 10](#page-15-1) [Produktunterstützung 45](#page-50-5) [Fehlermeldungen 13](#page-18-1) [Festplatten, verfügbare Funktionen mit 2](#page-7-2) [Firewalls 3](#page-8-3) [Funktionen 2](#page-7-3)

### **G**

[Gerät konfigurieren, Menü 20](#page-25-1) [Gerät, definiert 1](#page-6-3) [Geräte, definiert 1](#page-6-3) [Gerätegruppenverwaltung 3](#page-8-6) [Geräteinformation, Seite 15,](#page-20-1) [36](#page-41-1) [Gerätestandort 15](#page-20-2) [Gerätestatus, Seite 8](#page-13-1)

### **H**

[Häufig gestellte Fragen 45](#page-50-5) [Herunterfahren, Einschaltzeit festlegen 39](#page-44-2) Hilfe [Instant Support 44](#page-49-7) [Produktunterstützung 45](#page-50-6) [Hochfahren, Einschaltzeit festlegen 39](#page-44-2) [HP Instant Support 44](#page-49-7) [HP Jetdirect-Druckserver 42](#page-47-0) [HP Web Jetadmin 3](#page-8-6)

### **I**

Informationen, Register [bestimmen 20](#page-25-3) [Kennwortschutz 4](#page-9-4) [Informationsseiten 7](#page-12-2) [Informationsseiten, per E-Mail senden 30](#page-35-2) Integrierter HP Webserver [definiert 1](#page-6-4) [Funktionen 2](#page-7-3) Integrierter Webserver [definiert 1](#page-6-2) [Funktionen 2](#page-7-4) [Internet Explorer, unterstützte Versionen 3](#page-8-7) IP-Adresse [bestimmen 3,](#page-8-3) [15](#page-20-1) [E-Mail-Nachrichten, konfigurieren 23](#page-28-2) IT-Administratoren [abmelden 4](#page-9-3) [Einschaltzeiteinstellungen 39](#page-44-1) [Warnmeldungen, einrichten 24](#page-29-1)

### **J**

[Jetadmin, HP Web 3](#page-8-6) [Jetdirect-Druckserver 42](#page-47-0) [Job Abbruch, Schaltfläche 33](#page-38-2)

### **K**

[Kennwörter 4,](#page-9-3) [33](#page-38-2) [Konfigurationsseite 10](#page-15-1) [Konqueror, unterstützte Versionen 3](#page-8-7) Kundenunterstützung [Instant Support 44](#page-49-7) [Produktunterstützung 45](#page-50-6)

### **M**

[Meldungen, Fehlermeldungen 13](#page-18-1) **Menüs** [Bedienfeld 20](#page-25-1) [Integrierter HP Webserver 5](#page-10-3) [Microsoft Internet Explorer, unterstützte Versionen 3](#page-8-7) [Mozilla, unterstützte Versionen 3](#page-8-5)

### **N**

[Netscape Navigator, unterstützte Versionen 3](#page-8-5) [Netzwerk, Register 5](#page-10-4) Netzwerke [konfigurieren 41](#page-46-3) [unterstützte Typen 3](#page-8-4) [Web Jetadmin 3](#page-8-6) [Netzwerkseiten 41](#page-46-3)

### **O**

Online-Hilfe [Instant Support 44](#page-49-7) [Produktunterstützung 45](#page-50-5) [Opera, unterstützte Versionen 3](#page-8-5)

### **P**

Papier [Standardformat, Einstellung 21](#page-26-1) [Verbrauch 14](#page-19-1) [Papierpfadtests 20](#page-25-2) [Papierzufuhr, Menü 20](#page-25-4) Patrone [bestellen 35,](#page-40-2) [44](#page-49-5) [Status 12](#page-17-1) [Verbrauchsinformationen 14](#page-19-1) [PCL-Dokumente 17](#page-22-1) [PDF-Dateien, drucken 17](#page-22-2) [POP3-Konfiguration 23](#page-28-3) [PostScript-Dateien, drucken 17](#page-22-1) [PRN-Dateien 17](#page-22-1) [Produktunterstützung 45](#page-50-6) [Protokoll, Ereignisprotokoll 13](#page-18-1)

### **R**

[Recycling-Verbrauchsmaterial 45](#page-50-5) [Remote-Konfiguration 20](#page-25-1)

### **S**

[Safari, unterstützte Versionen 3](#page-8-5) [Seitenanzahl 14](#page-19-1) [Seitenaufruf 5](#page-10-3) [Seriennummer 15](#page-20-1) [Server, HP Jetdirect 42](#page-47-0) Service-Anbieter [abmelden 4](#page-9-3) [Verknüpfungen mit 45](#page-50-7) [Warnmeldungen, einrichten 24](#page-29-1) [Servicevertrag, Verknüpfung 45](#page-50-8) [Sicherheit, Seite 33](#page-38-2) Sicherheitseinstellungen [allgemein 33](#page-38-2) [Speicher, Überprüfen der Installation 10](#page-15-1) [Sprache, Seite 37](#page-42-1) [Standardpapierformat, Einstellung 21](#page-26-1) **Status** [Netzwerk 41](#page-46-3) [Senden von Informationsseiten per E-Mail 30](#page-35-2) [Verbrauchsmaterial 12](#page-17-1) [Warnmeldungen 24](#page-29-2) [Systemanforderungen 3](#page-8-4) [Systemnummer 15](#page-20-1)

### **T**

[Tastenschaltflächen, Bedienfeld 8](#page-13-1) [TCP/IP-basiertes Netzwerk 3](#page-8-4) Technische Unterstützung [Instant Support 44](#page-49-6) [Produktunterstützung 45](#page-50-5) [Telefonische Unterstützung 45](#page-50-5) [Tests, Papierpfad 20](#page-25-2) [Textdateien, drucken 17](#page-22-1) [Tintenpatrone.](#page-11-0) Siehe Druckpatrone [Tonerpatrone.](#page-11-0) Siehe Druckpatrone [Tragbare Geräte, Drucken 17](#page-22-1)

### **U**

[Uhreinstellungen 38](#page-43-1) [Uhrzeiteinstellungen 38](#page-43-1) Unterstützung [Instant Support 44](#page-49-7) [Produktunterstützung 45](#page-50-6)

### **V**

[Verbrauchsgüter.](#page-11-1) Siehe Verbrauchsmaterial [Verbrauchsinformationen, AutoSend 31](#page-36-1) Verbrauchsmaterial [AutoSend-Funktion 31](#page-36-1) [bestellen 35,](#page-40-2) [44](#page-49-5) [Statusseite 12](#page-17-1) [Verbrauchsinformationen 14](#page-19-1) [Verbrauchsmaterial-Status, Seite 12](#page-17-1) [Verbrauchsseite 14](#page-19-1) [Verknüpfungen 34,](#page-39-2) [43](#page-48-3)

### **W**

Warnmeldungen [E-Mail-Nachrichten, konfigurieren 23](#page-28-2) [Funktionen 2,](#page-7-2) [24](#page-29-2) [konfigurieren 26](#page-31-2) [Senden von Informationsseiten per E-Mail 30](#page-35-2) [Ziellisten, testen 29](#page-34-1) [Web Jetadmin 3](#page-8-6) Webbrowser [definiert 1](#page-6-2) [schließen nach dem Abmelden 4](#page-9-2) [unterstützt 3](#page-8-4) Webserver, integriert [definiert 1](#page-6-2) [Funktionen 2](#page-7-4) Websites, Unterstützung [Instant Support 44](#page-49-6) [Produktunterstützung 45](#page-50-5)

### **Z**

Ziellisten [erstellen 26](#page-31-2) [löschen 30](#page-35-3) [testen 29](#page-34-1) [Zubehör, Überprüfen der Installation 10](#page-15-1) [Zugreifen auf den integrierten HP Webserver 3](#page-8-3)

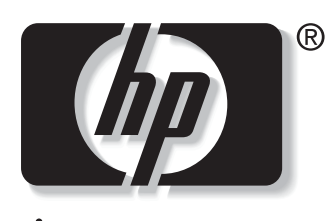

invent

© 2004 Hewlett-Packard Development Company, L.P.

www.hp.com